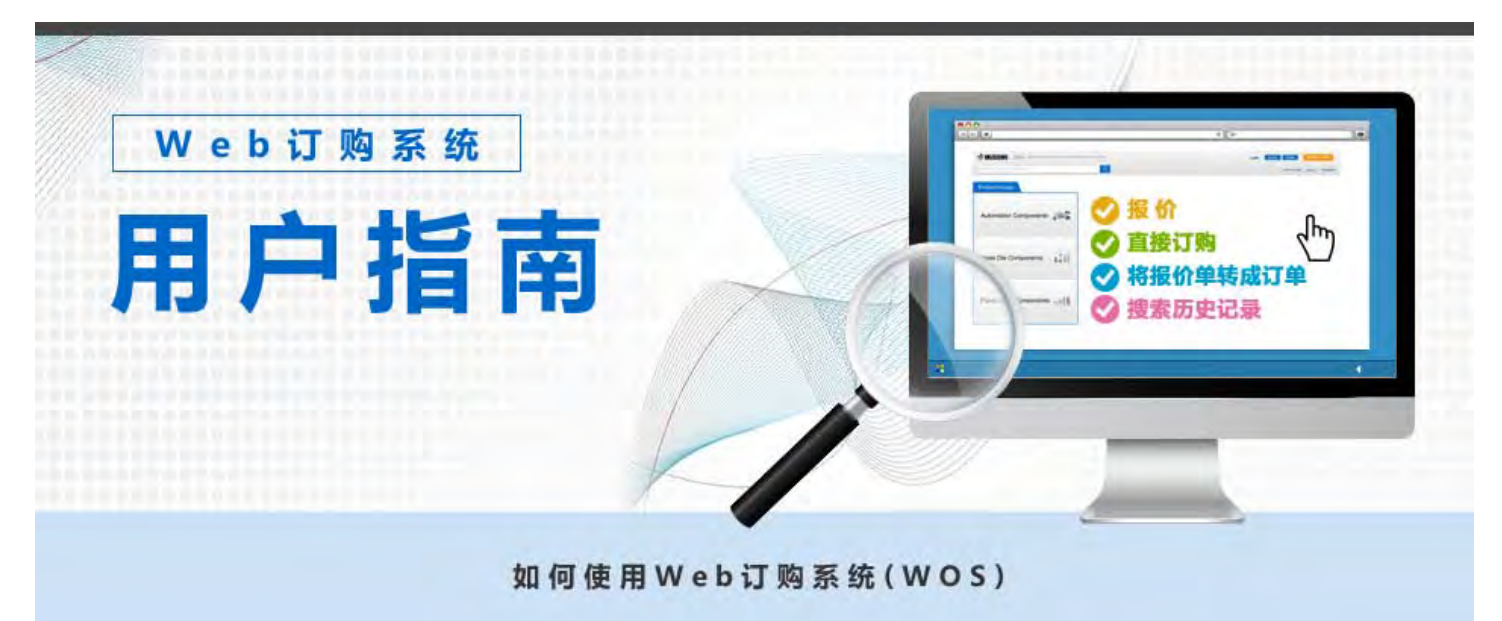

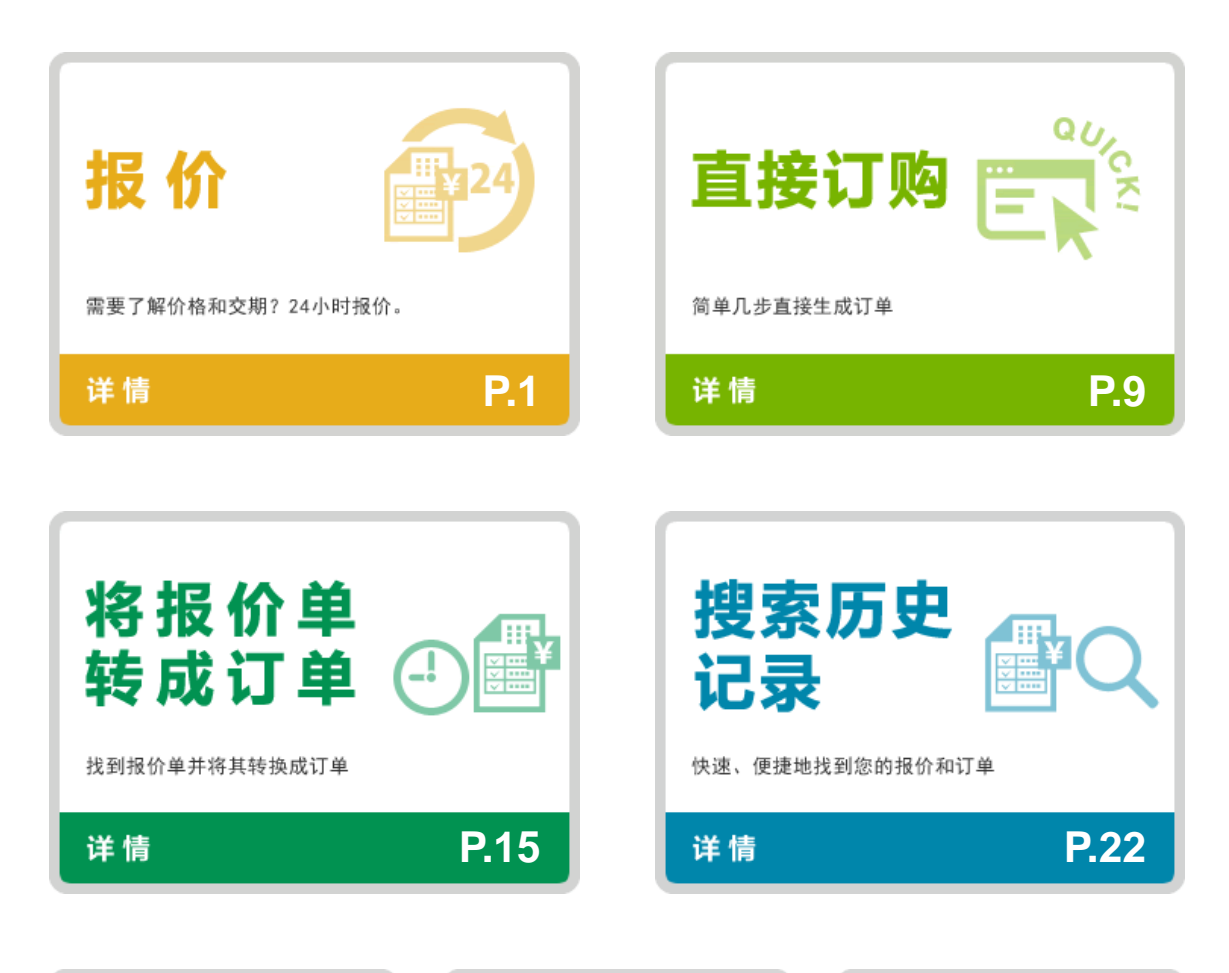

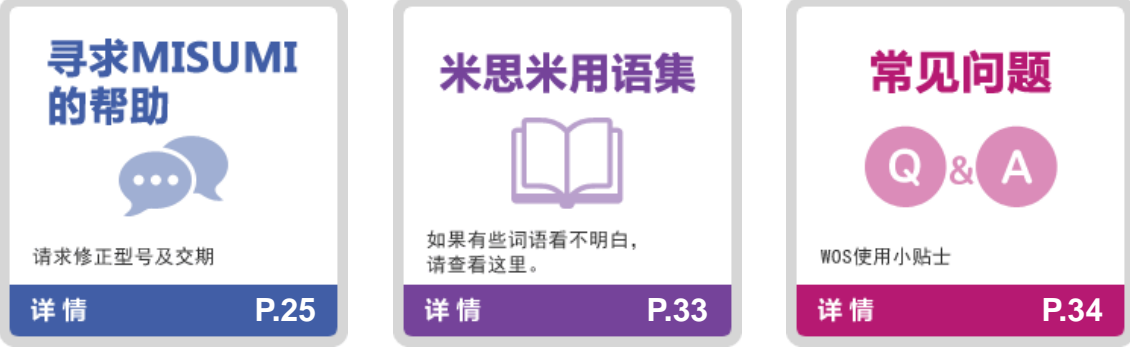

### 主页 > Web订购系统用户指南 > 报价

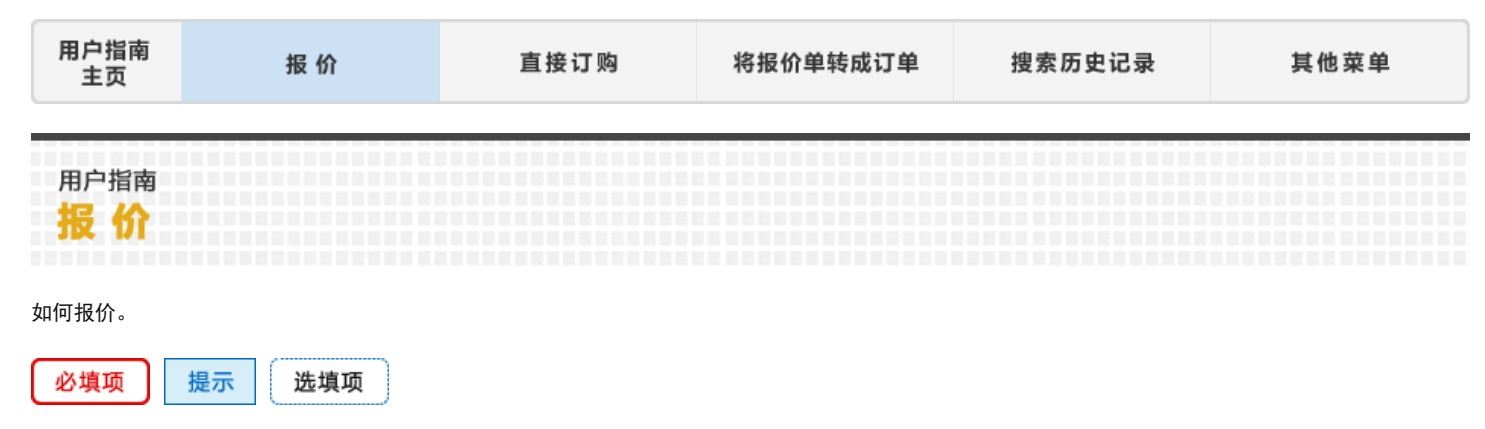

登录 ı

> 将此网站加入书签 https://www.misumi-ec.com/cn/ 可点击"自动登录"保存登录ID和密码。 请注意:需在您的浏览器中激活保存登录ID和密码的功能。

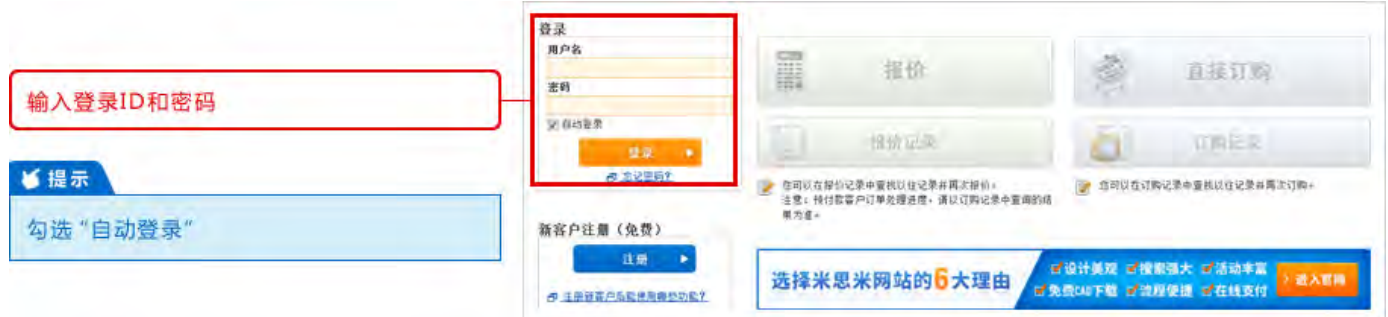

#### 报价  $\overline{\mathbf{2}}$

登录后,"报价"和"直接订购"的按钮会激活。

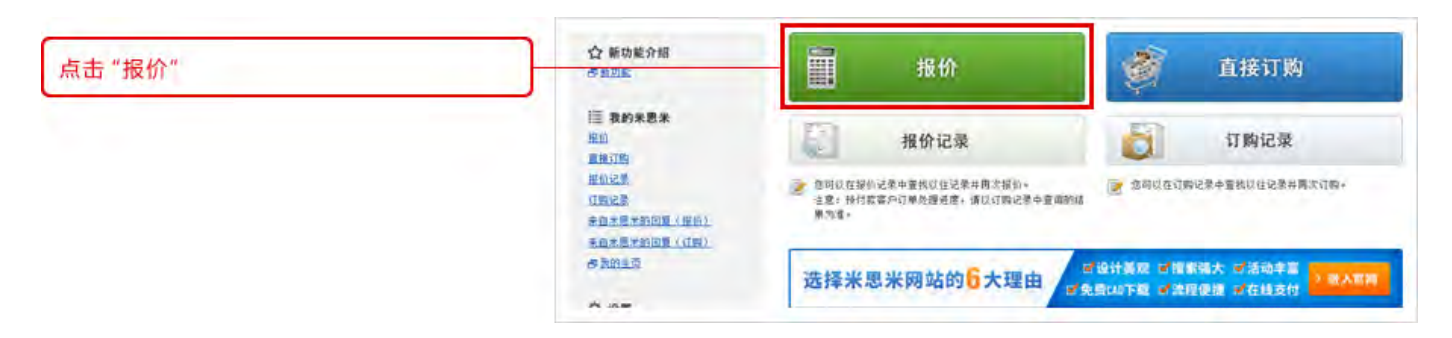

#### 收货人信息  $\mathbf{3}$

### "订购人"为必填项。客户采购单号为选填项。

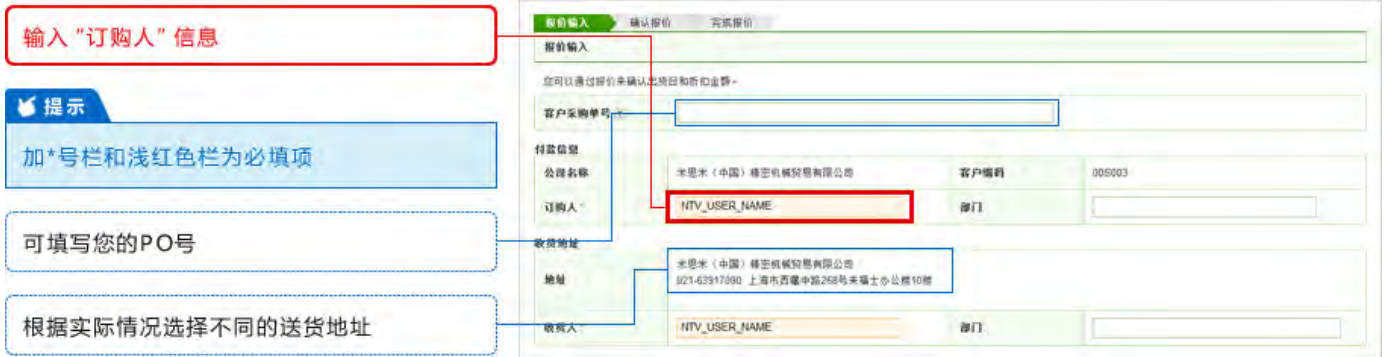

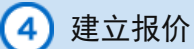

在报价页面中,产品型号和数量为必填项。贵司产品模号/料号可选填在客户零件号/模号/料号栏。 所有标有红色星号(\*)的为必填项。

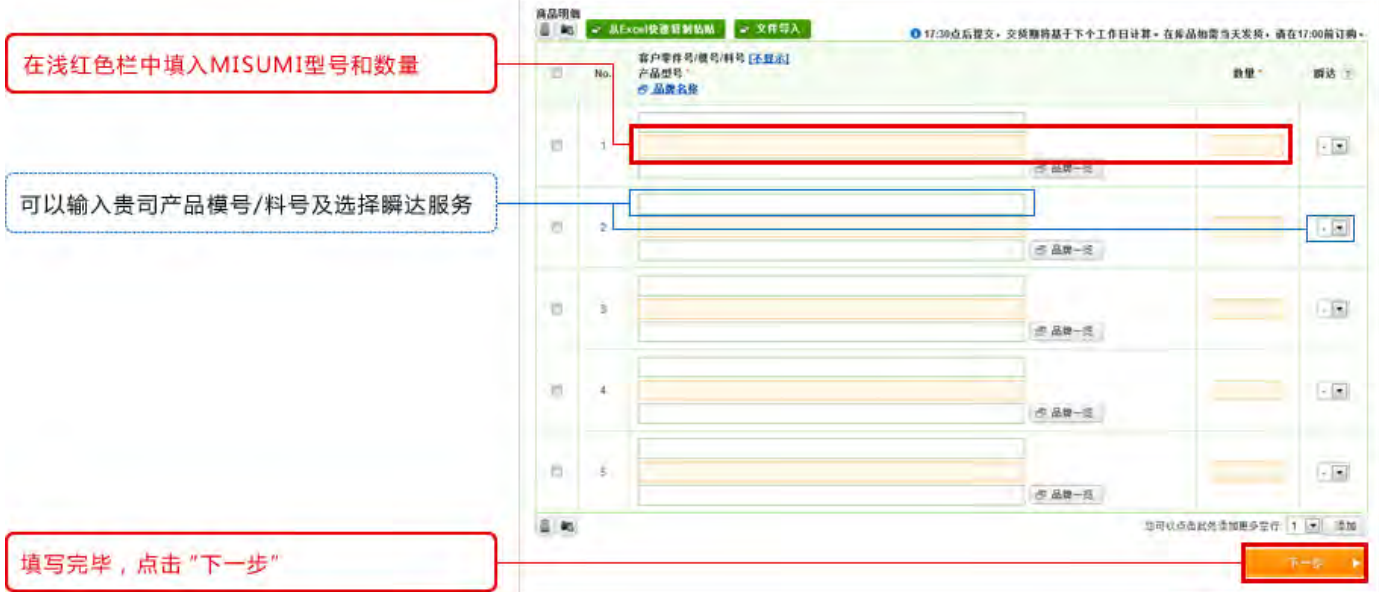

商品明细中最多可复制粘贴500项。点击"从Excel快速复制粘贴"。

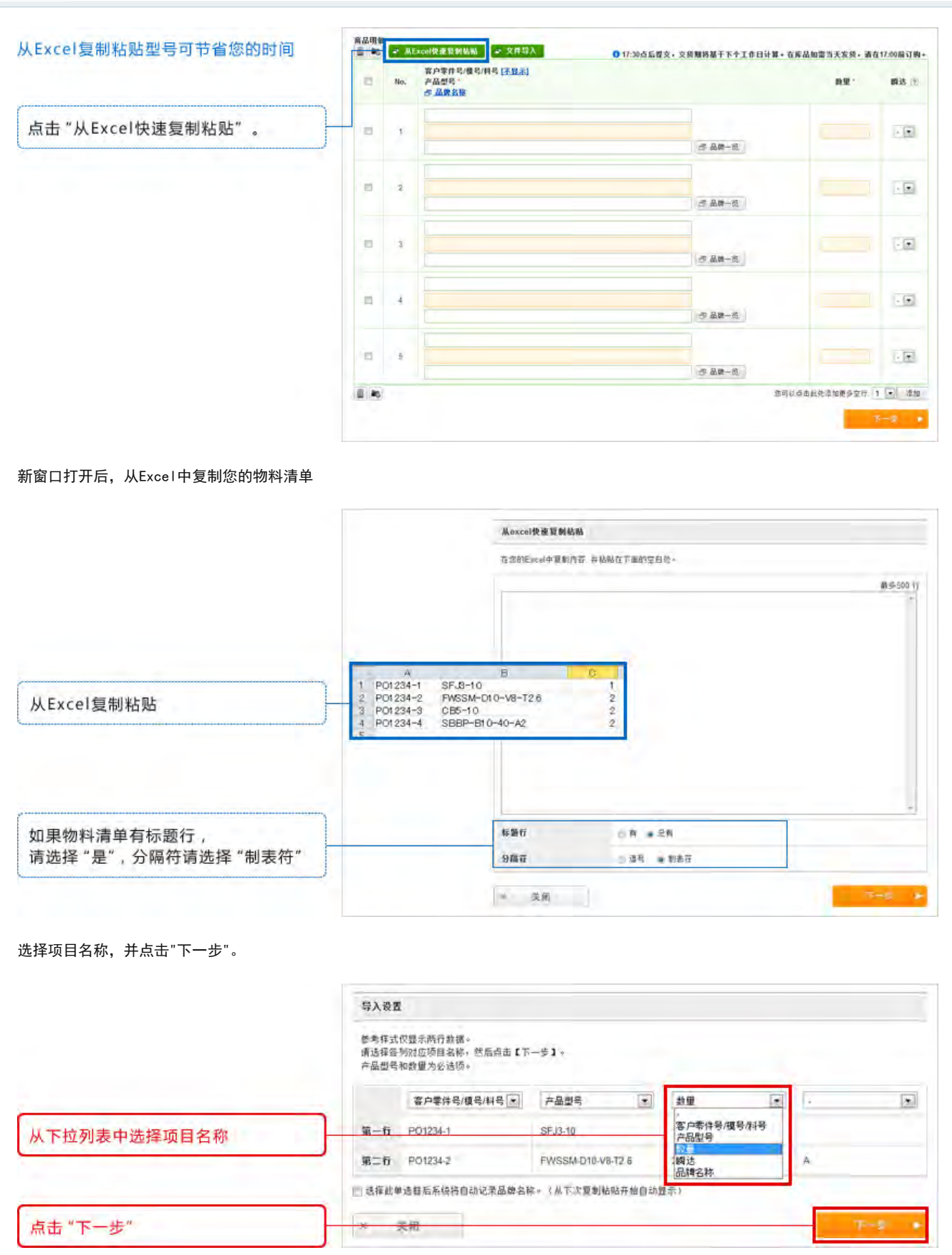

物料清单内容将自动填入商品明细。点击"下一步"查看产品价格及货期。

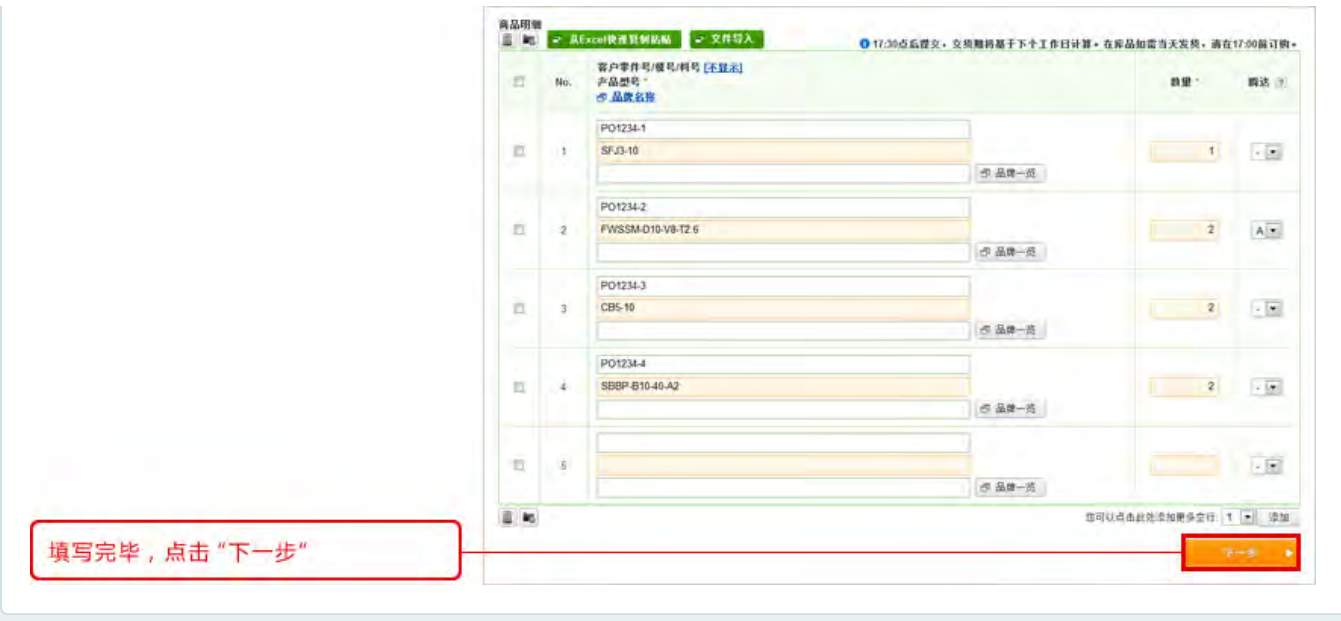

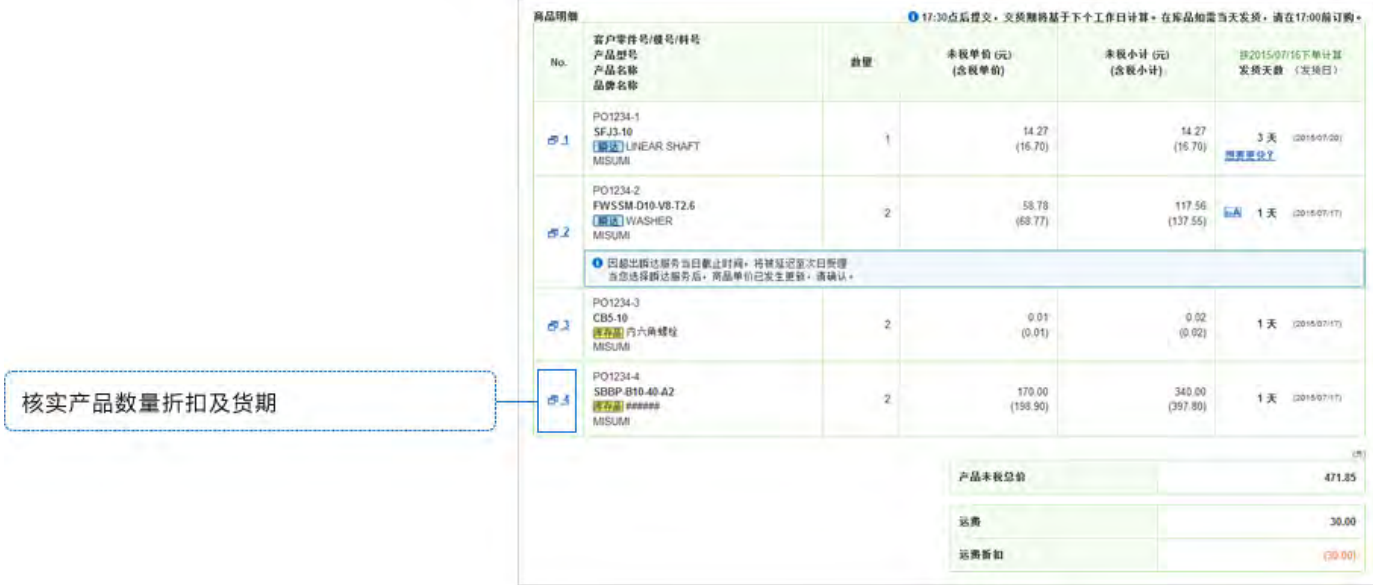

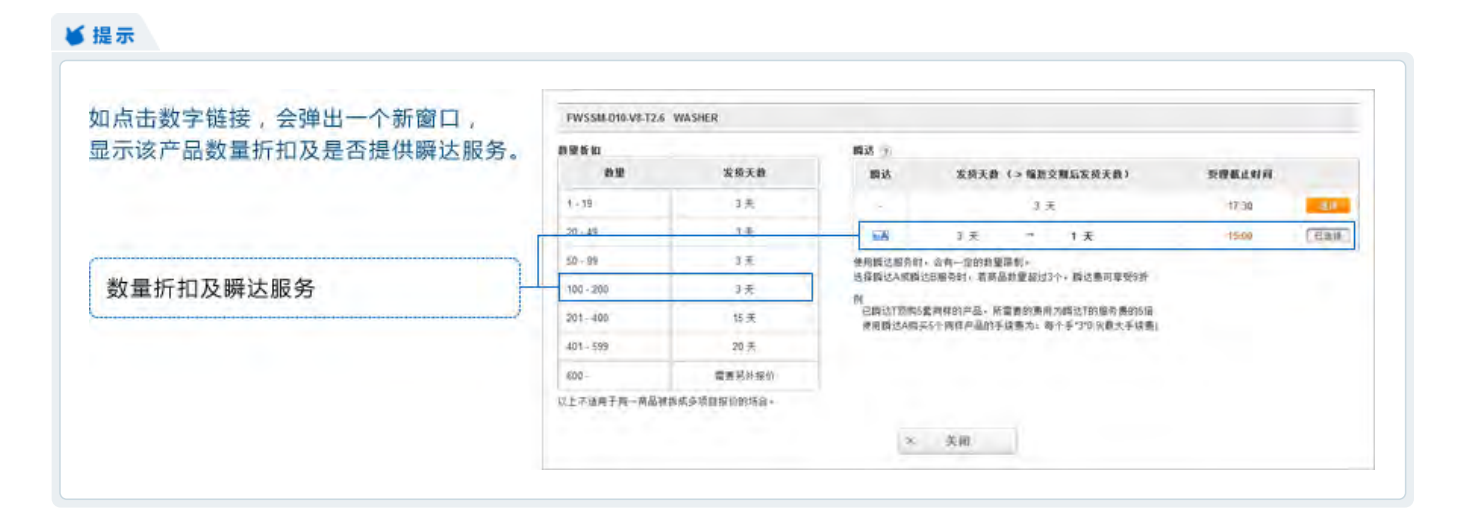

如果出现红字提示,可采用以下三种方法解决。

- ① 删除错误型号
- ② 按照提示信息更正型号
- ③ 勾选"我需要米思米帮我解决",咨询MISUMI获得解决方案

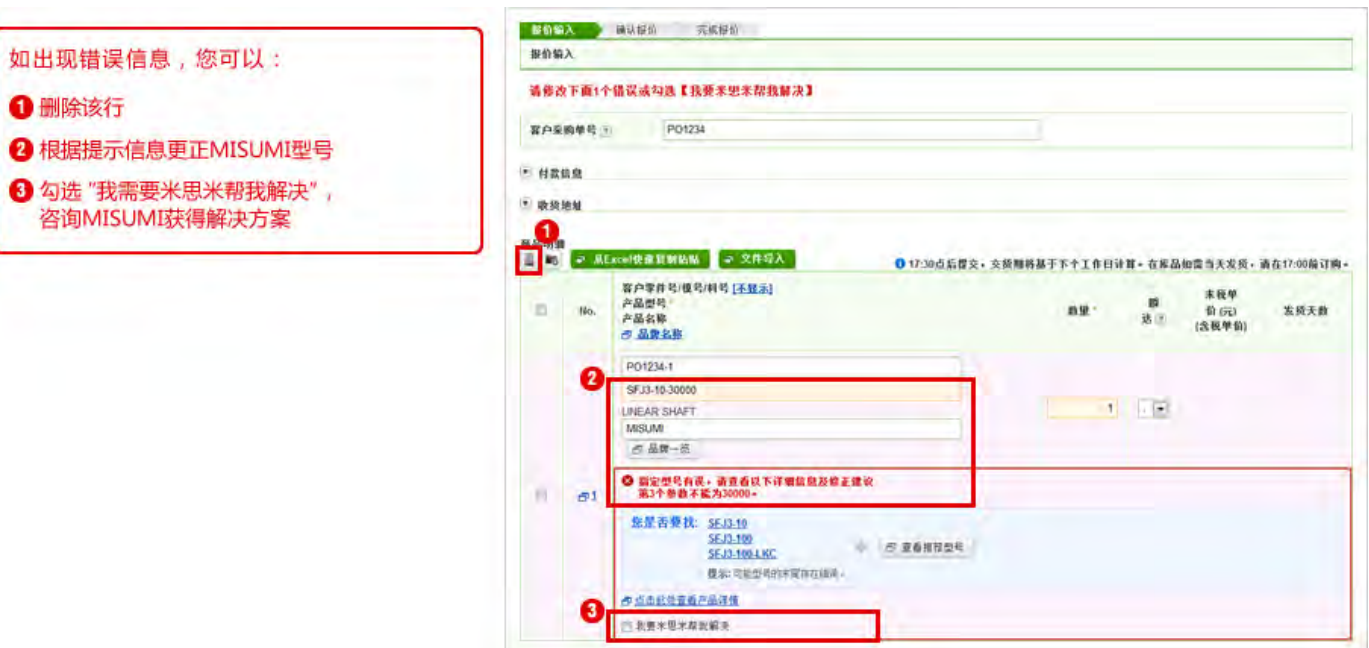

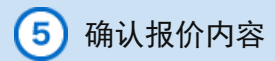

检查您的报价内容,如果发现错误,请点击"返回修改",对报价进行修改。

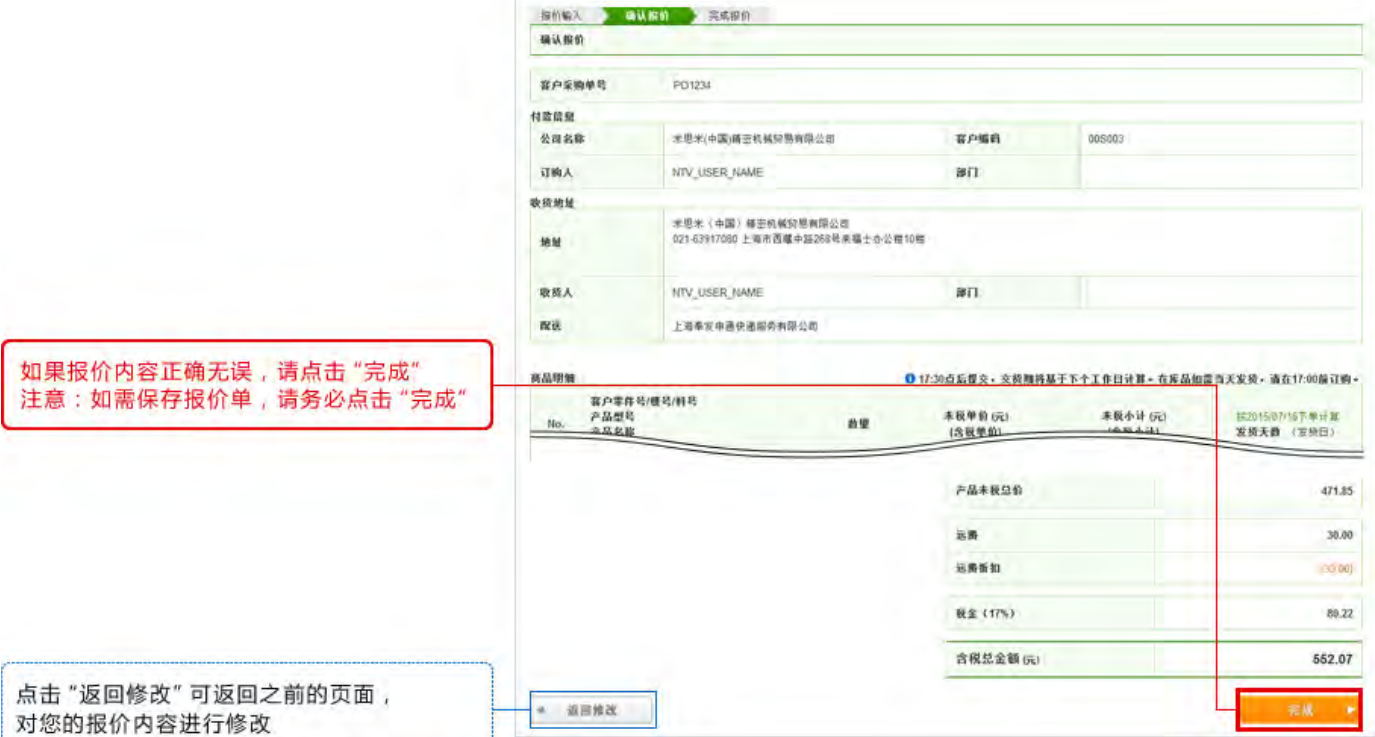

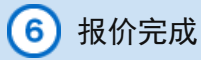

完成后,您可以打印或下载PDF格式报价单。您会看到以下信息:

①报价信息发送的电子邮箱地址

② PDF格式下载按钮

■提示

③ 将报价单转换成订单的按钮

注意: 即使报价单中含MISUMI客服正在确认的型号, 您也可以先行订购正确商品。

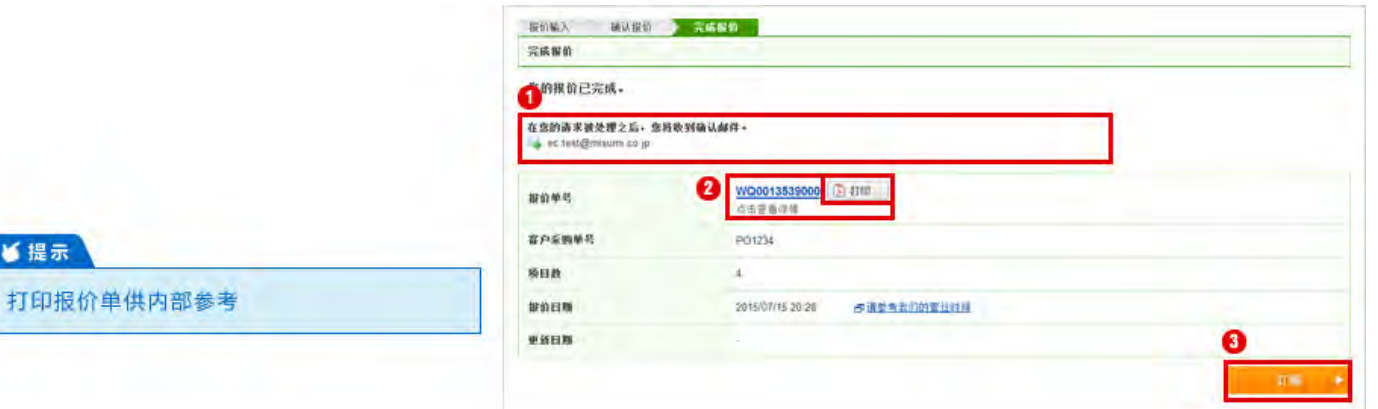

您还可以通过报价结果页面打印报价。

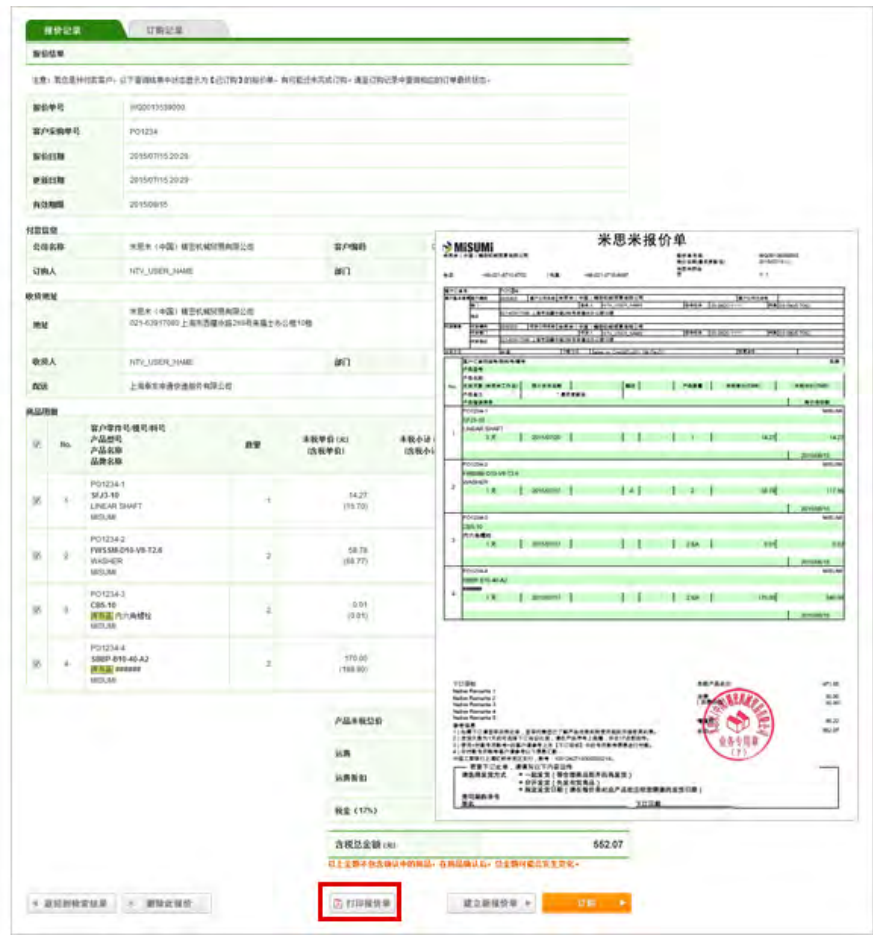

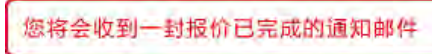

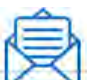

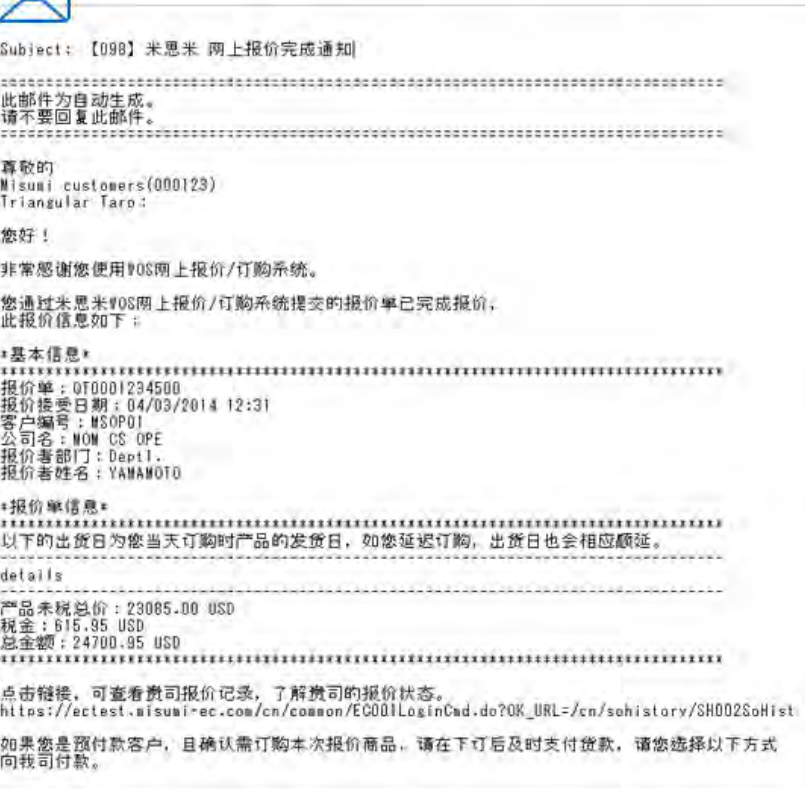

### 主页 > WOS订购系统用户指南 > 直接订购

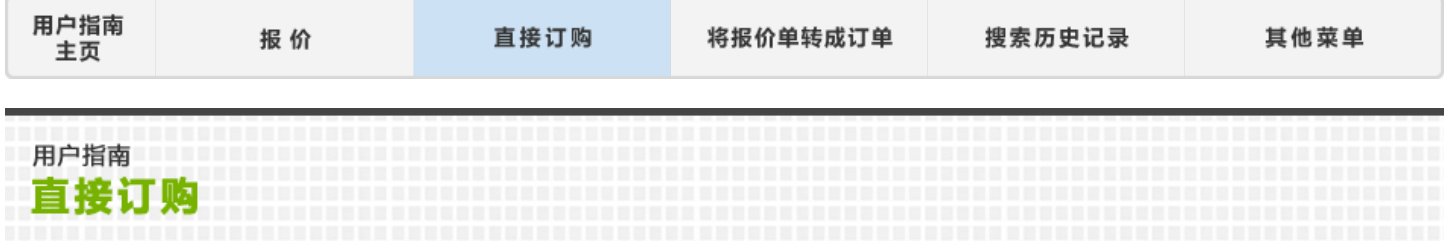

本部分将说明如何直接订购。请按照红框提示在WOS中进行操作。

# 直接订购 Œ

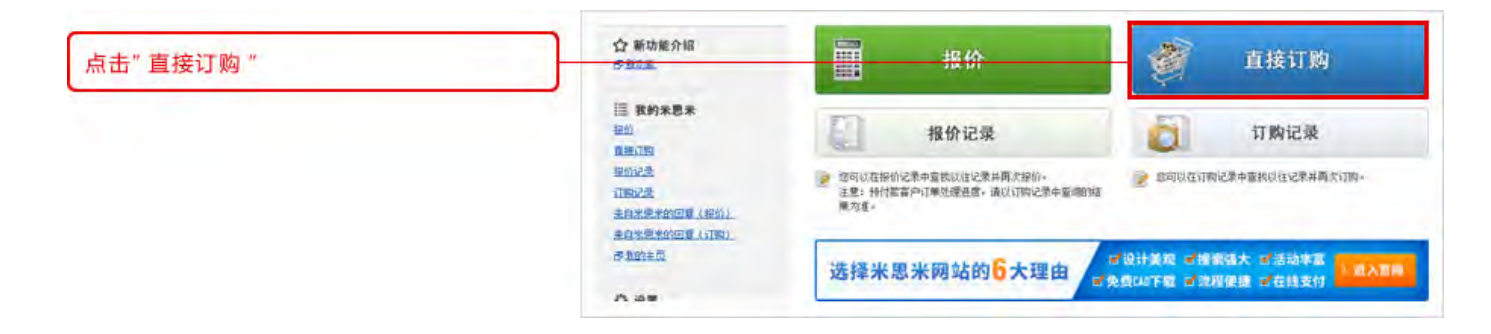

2 收货人信息

"订购人"为必填项。客户采购单号为选填项。

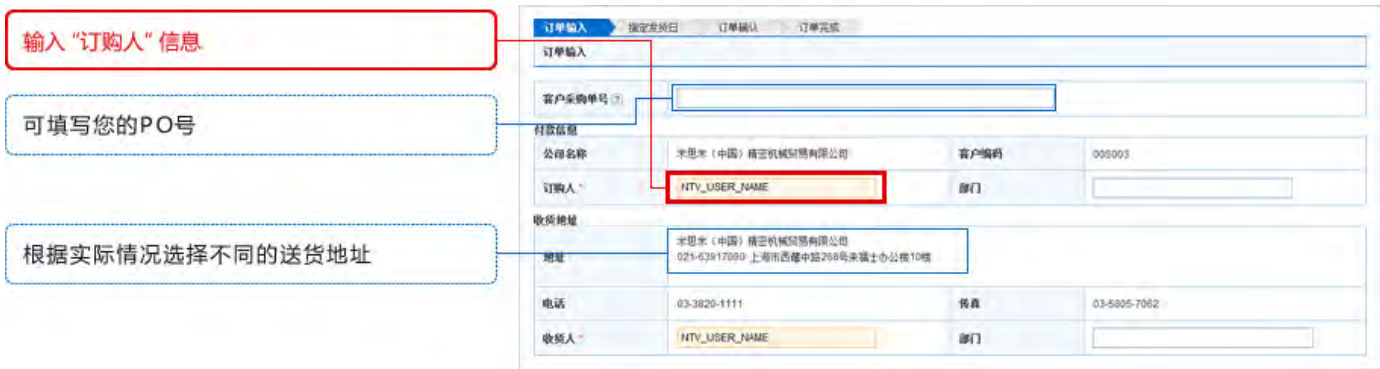

在订购页面中,产品型号和数量为必填项。贵司产品模号/料号可选填在客户零件号/模号/料号栏。所有标有红色星号(\*)的为必填项。

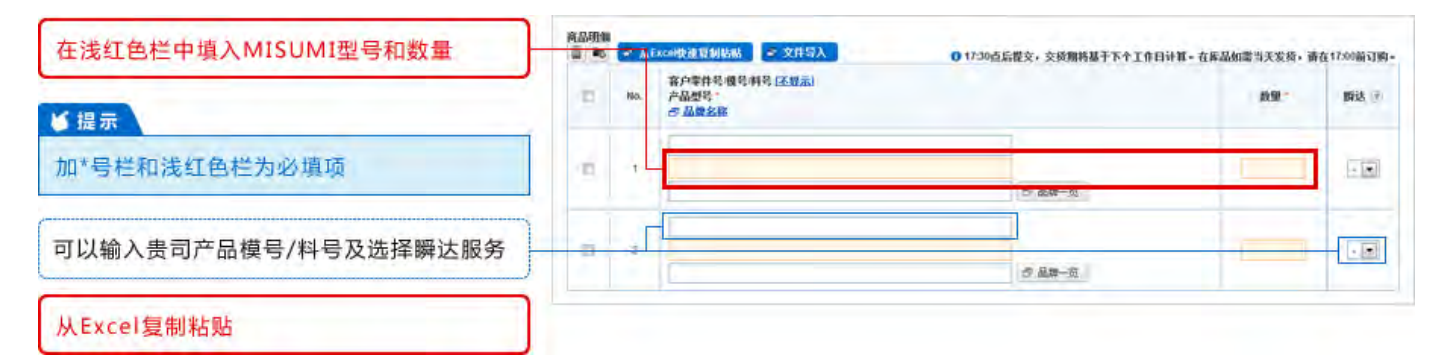

商品明细中最多可复制粘贴500项。点击"从Excel快速复制粘贴"。

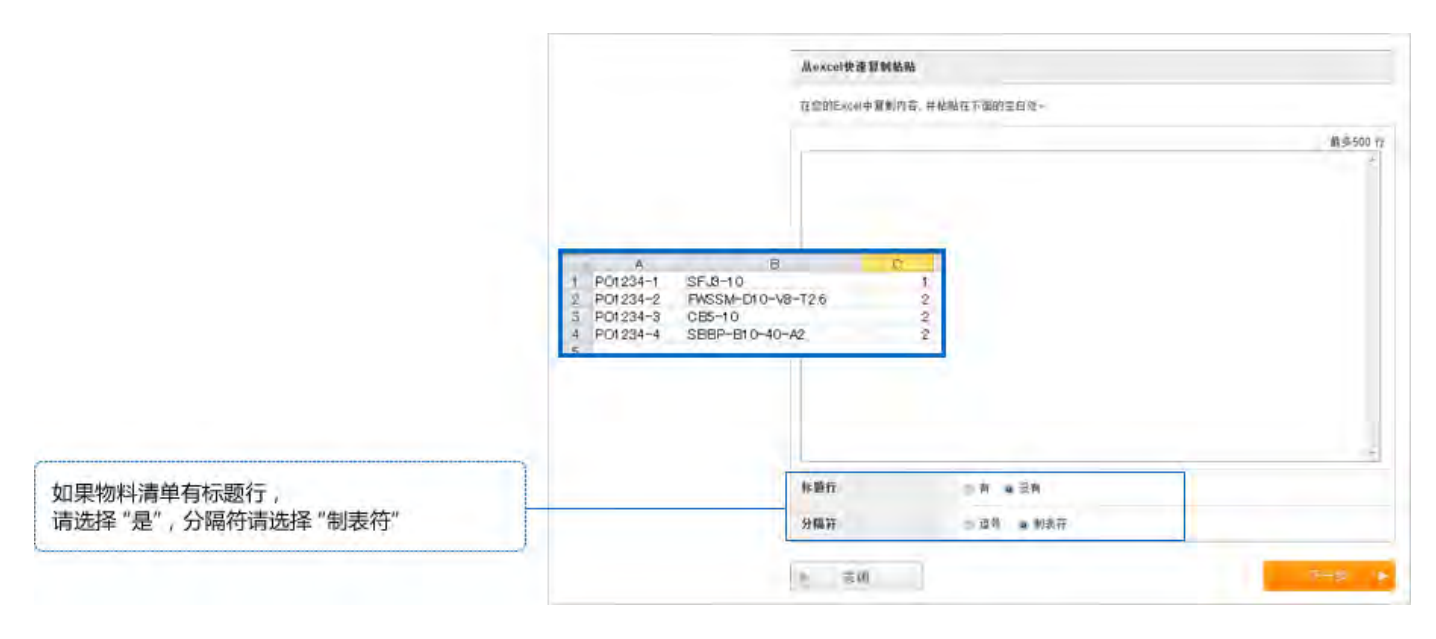

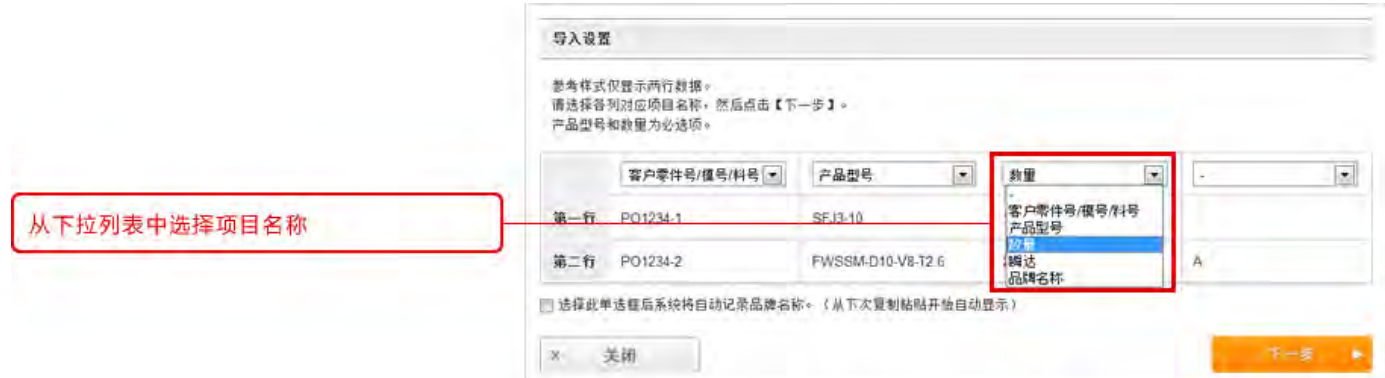

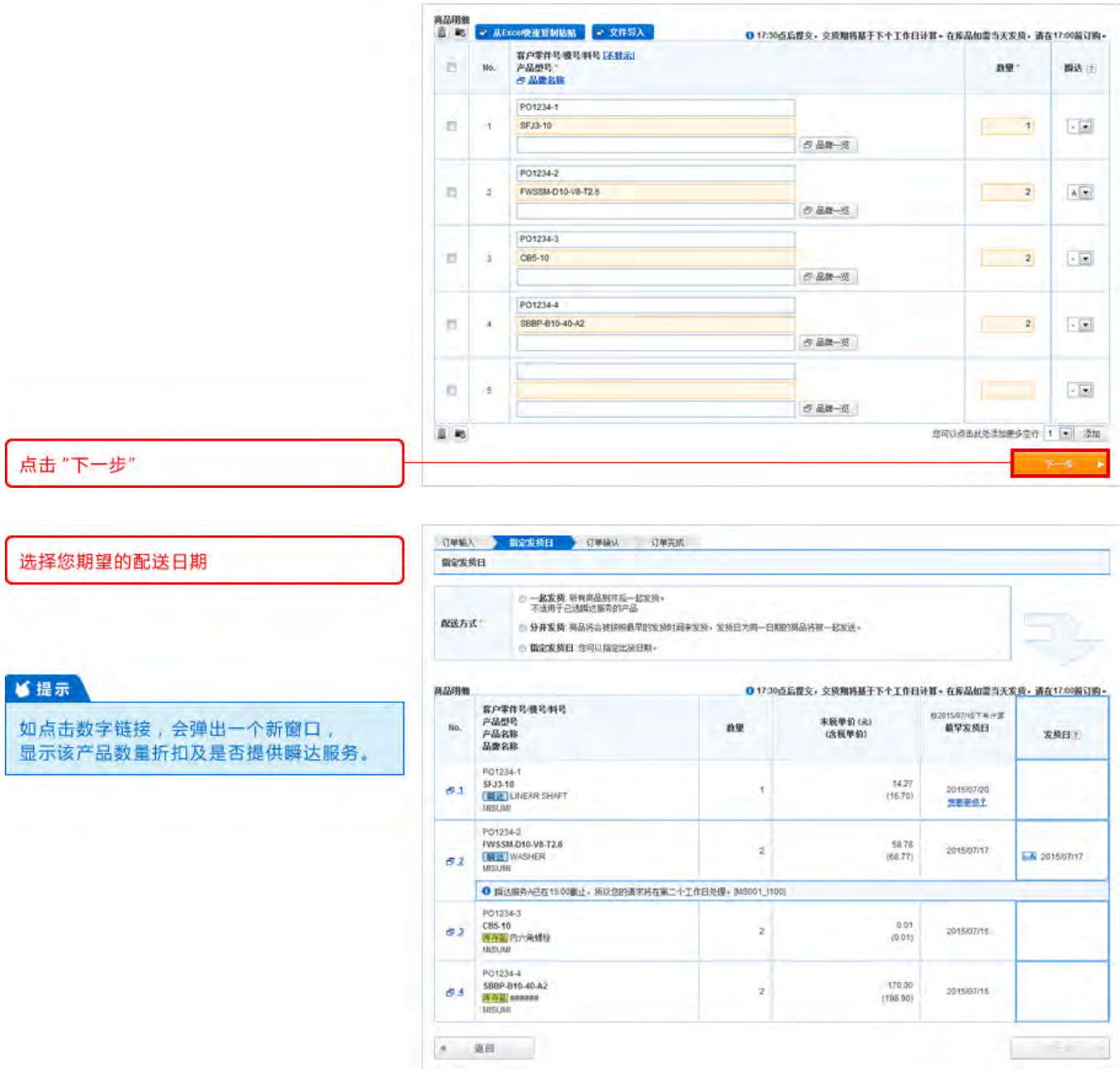

如果你点击数字链接,新窗口中会显示该产品数量折扣及是否提供瞬达服务。

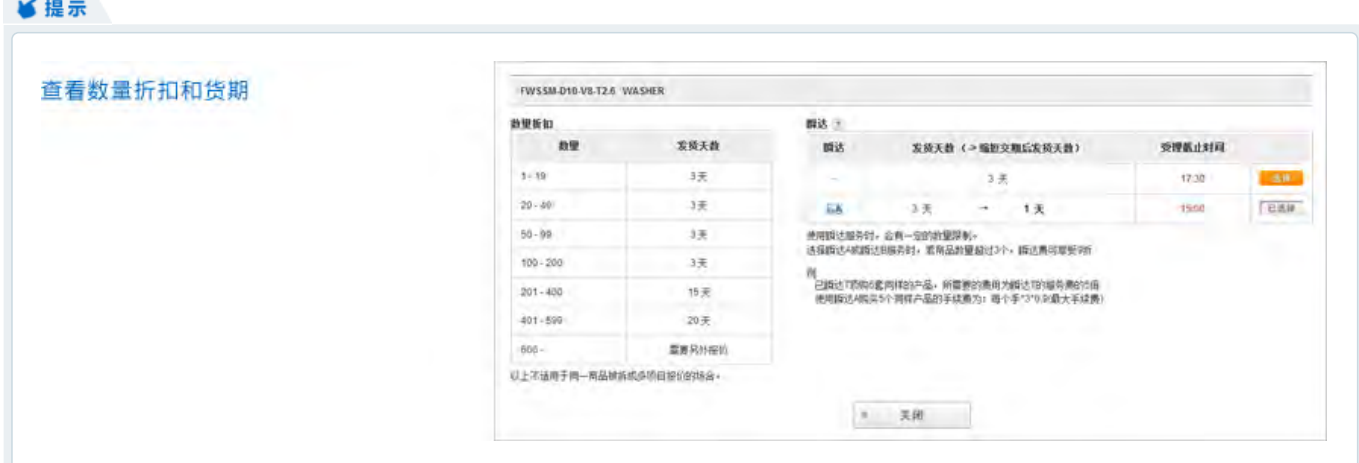

# 选择您的配送日期

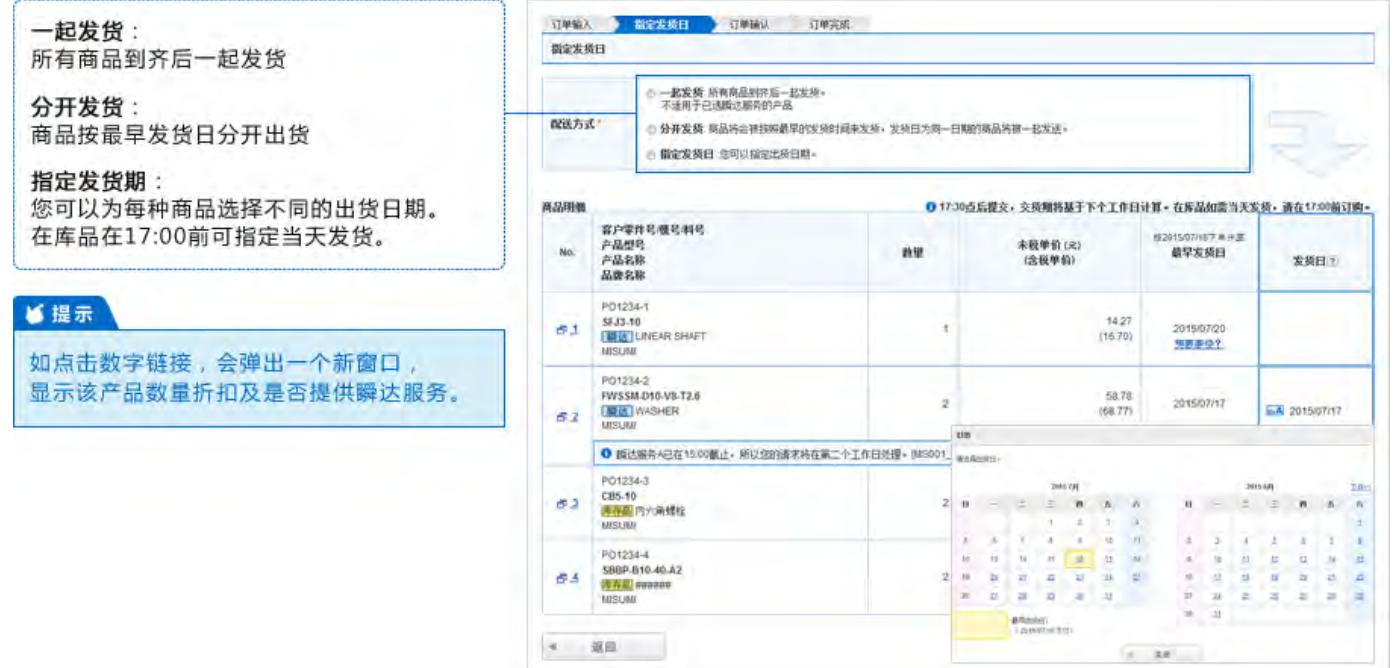

# 确认并完成您的订单

检查订单。如果您发现错误,请点击"返回",对订单进行修改。

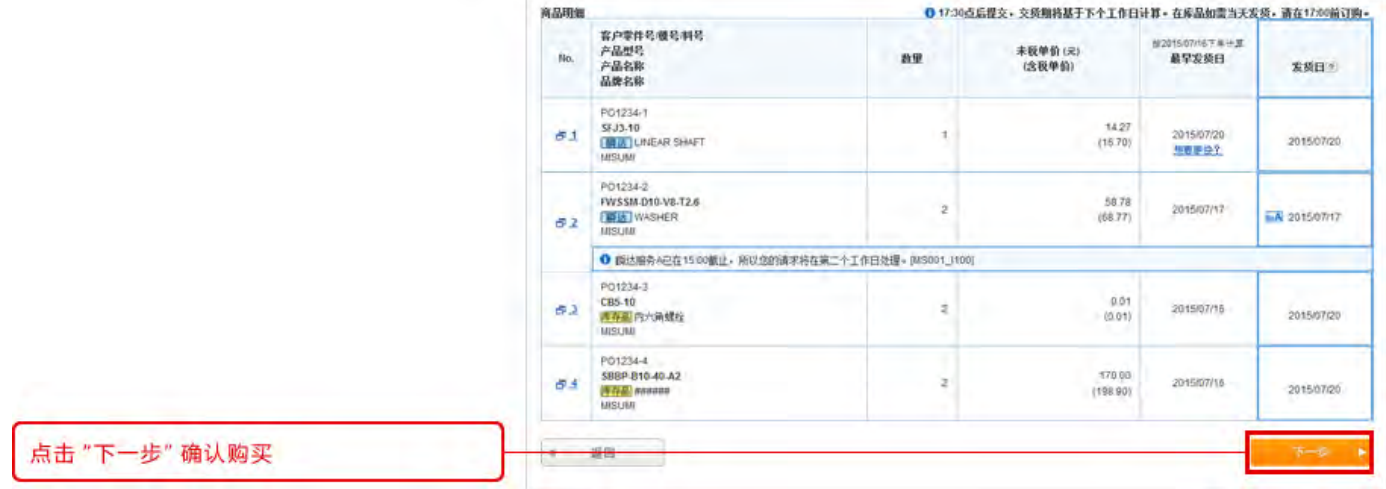

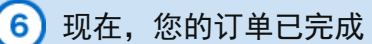

如果您需要下载PDF格式的订单,请点击MISUMI订单号进入订单明细页面。 注意:如果您为预付款客户,需客服确认订单后方可下载PDF格式的订单。

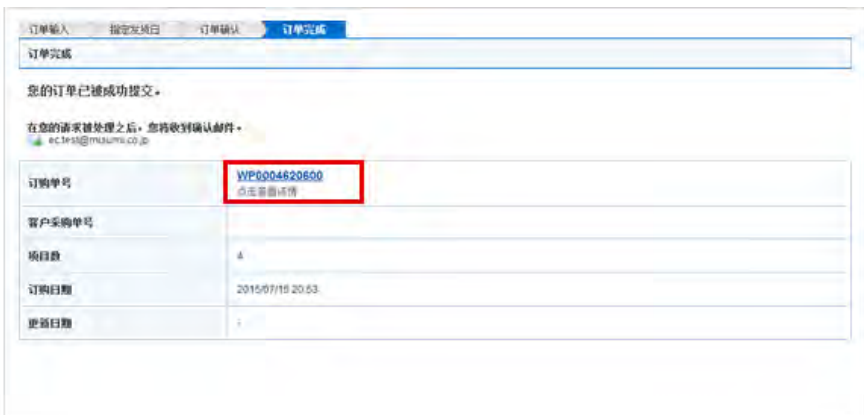

### ■程示

您可以确认订单信息并打印

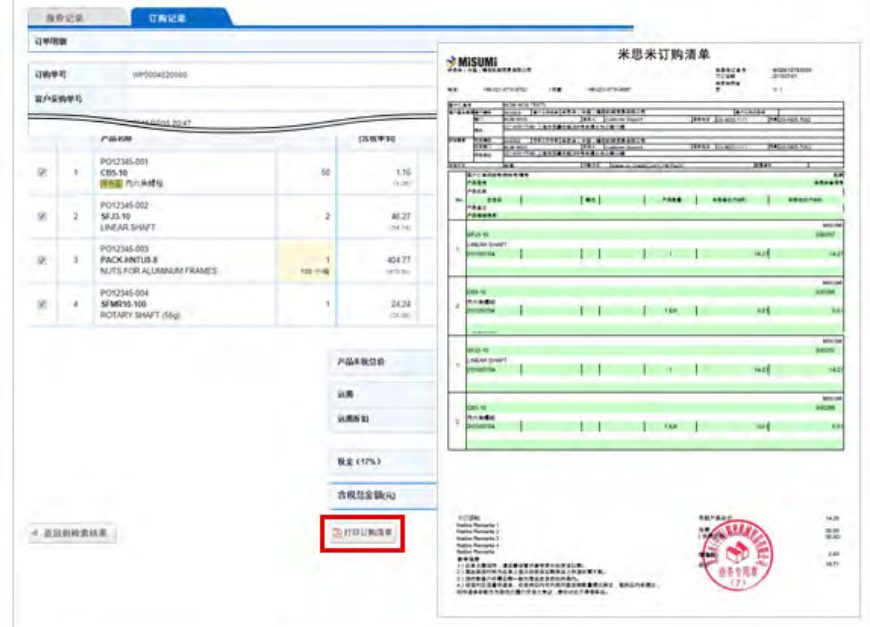

您将会收到一封订单完成的通知邮件

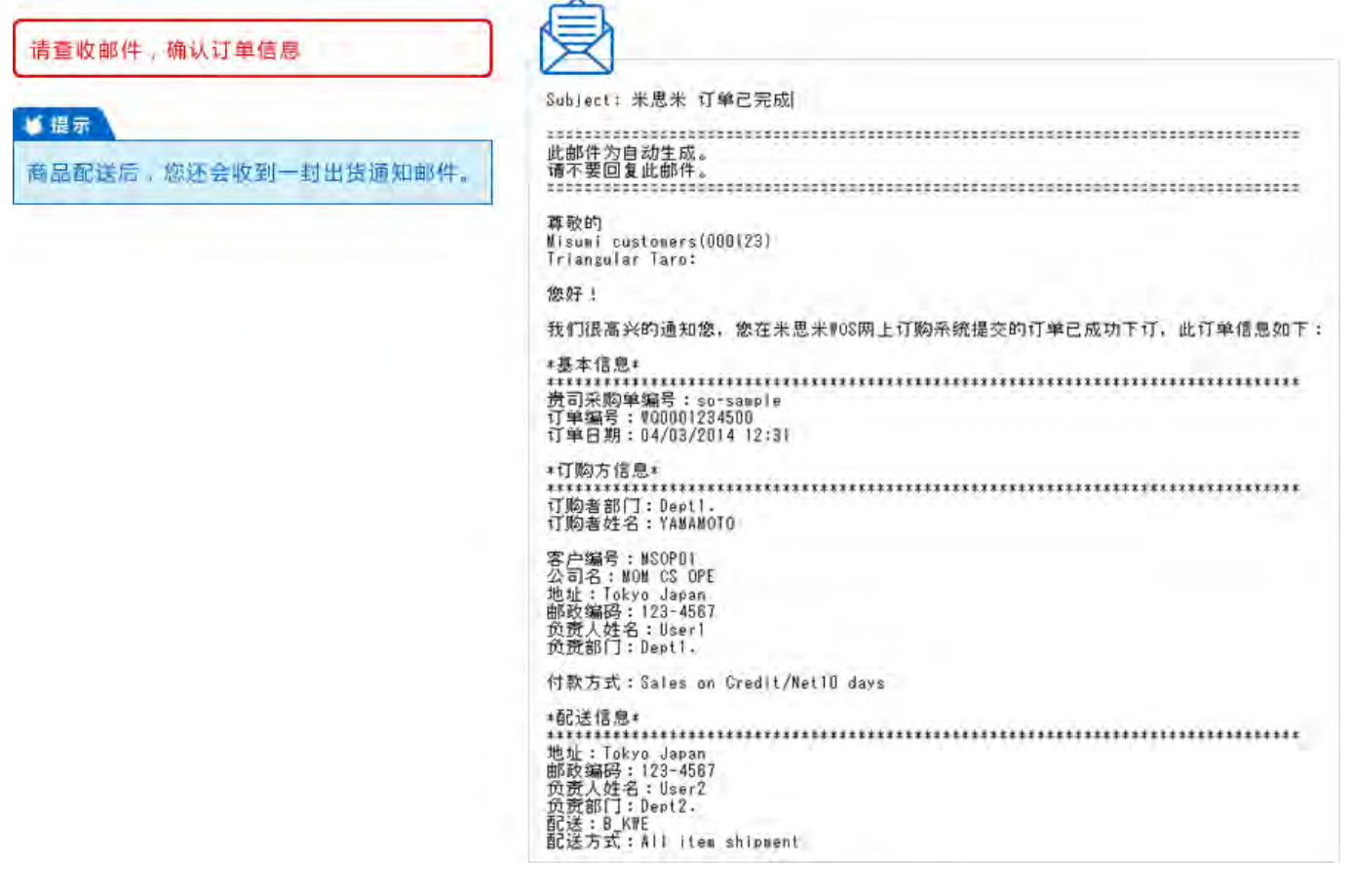

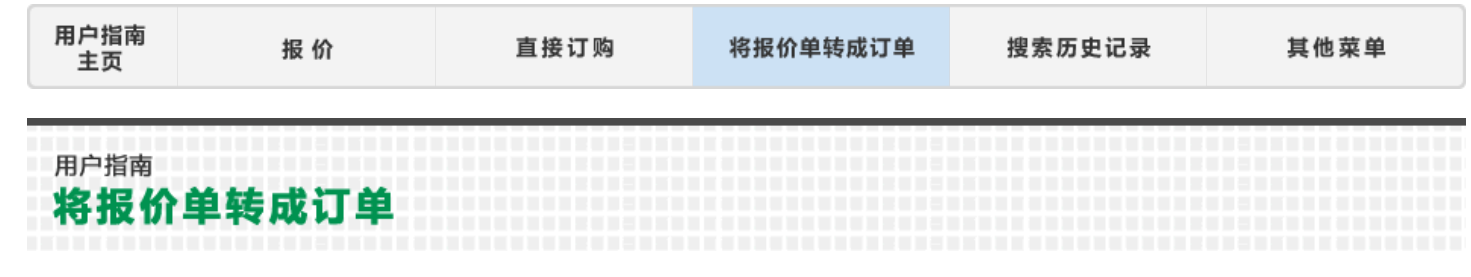

您可以将报价单转换成订单。这里您可以了解到如何查找之前的报价单并将其转换成订单。

#### 检索您的报价记录 ı

在页面顶部,您将看到"报价记录"和"订购记录"

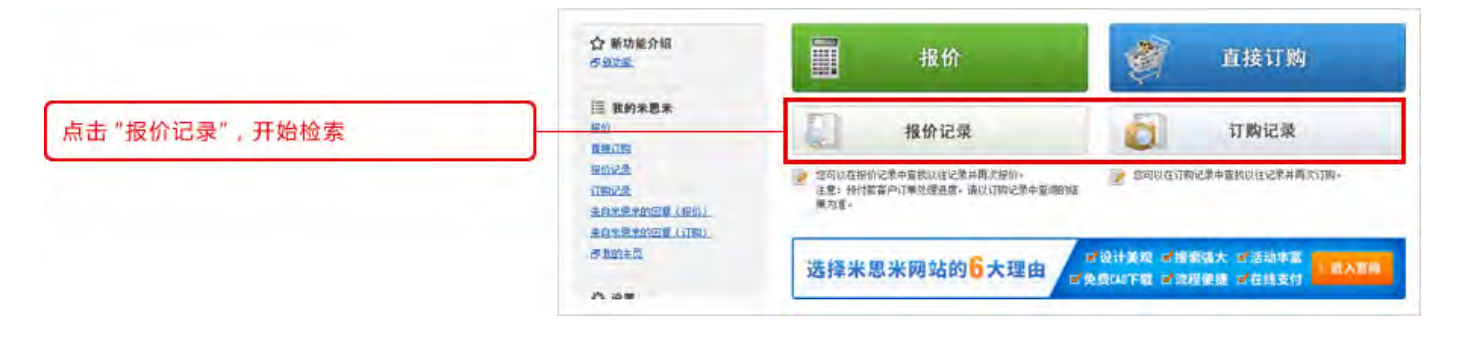

### 输入您的检索条件

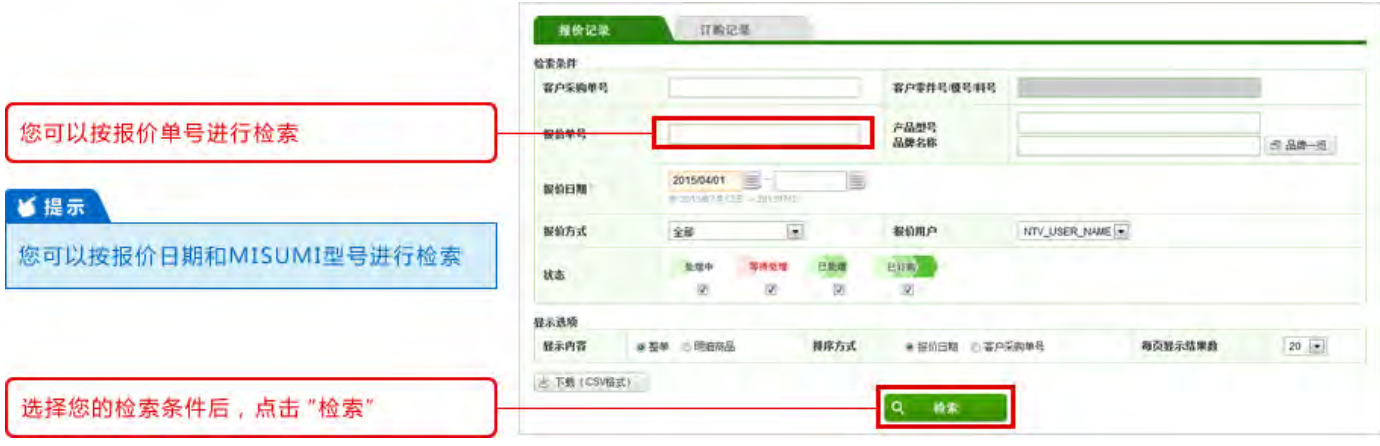

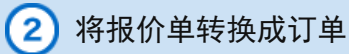

### 点击报价单号可查看详情。

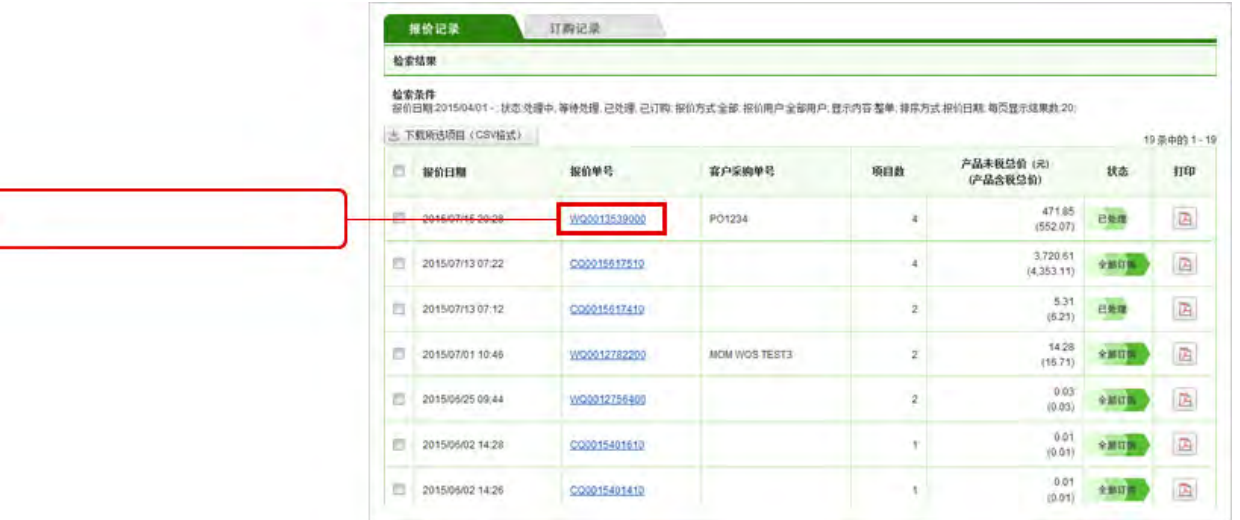

有三个按钮:

点击报价单

① 点击"订购"将报价转换成订单

② 点击"建立新报价",复制所选型号创建新报价

③ 也可以点击"删除此报价"删除报价

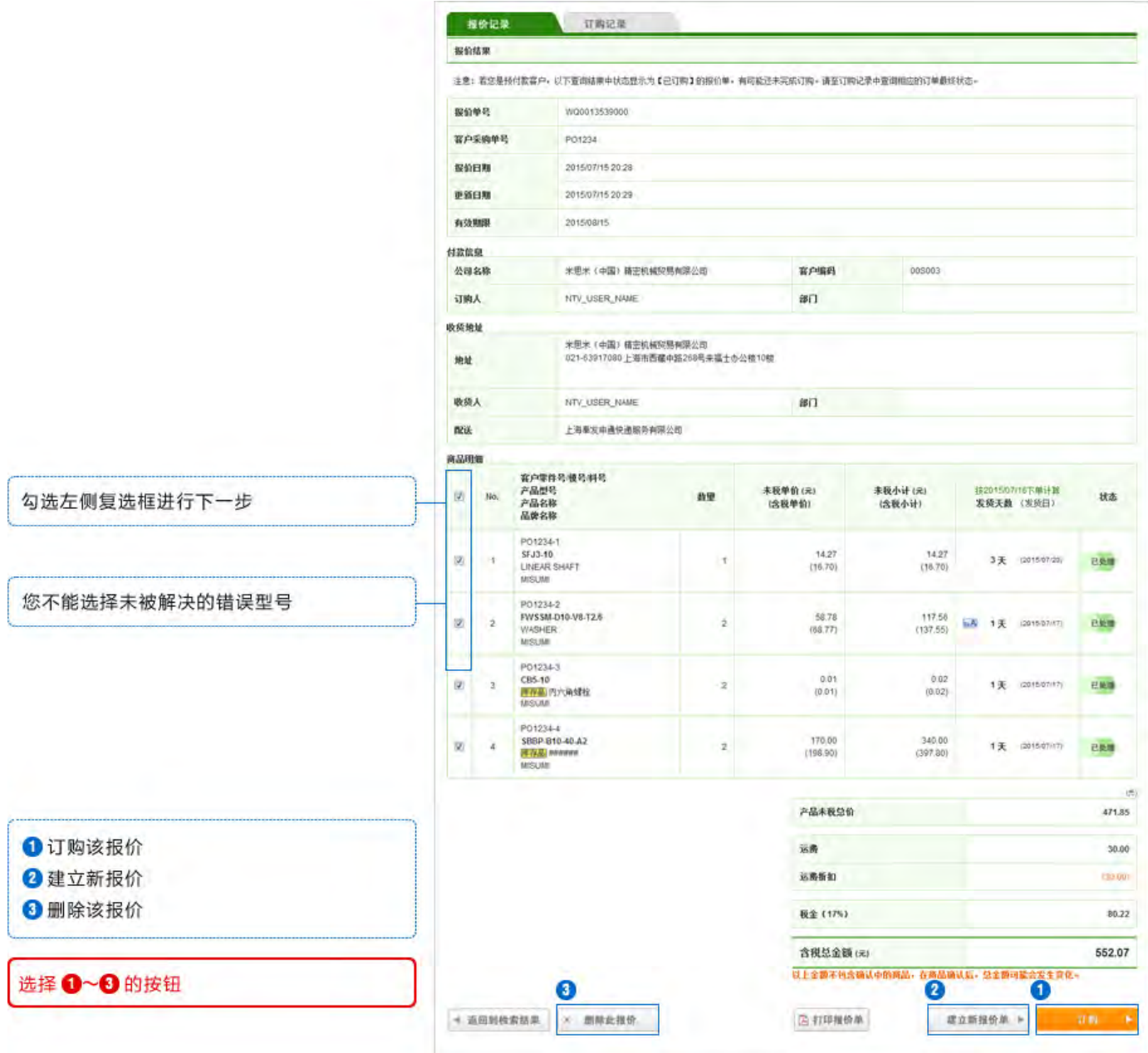

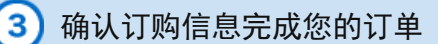

### 您可以输入"客户采购单号"和"客户零件号/模号/料号栏"

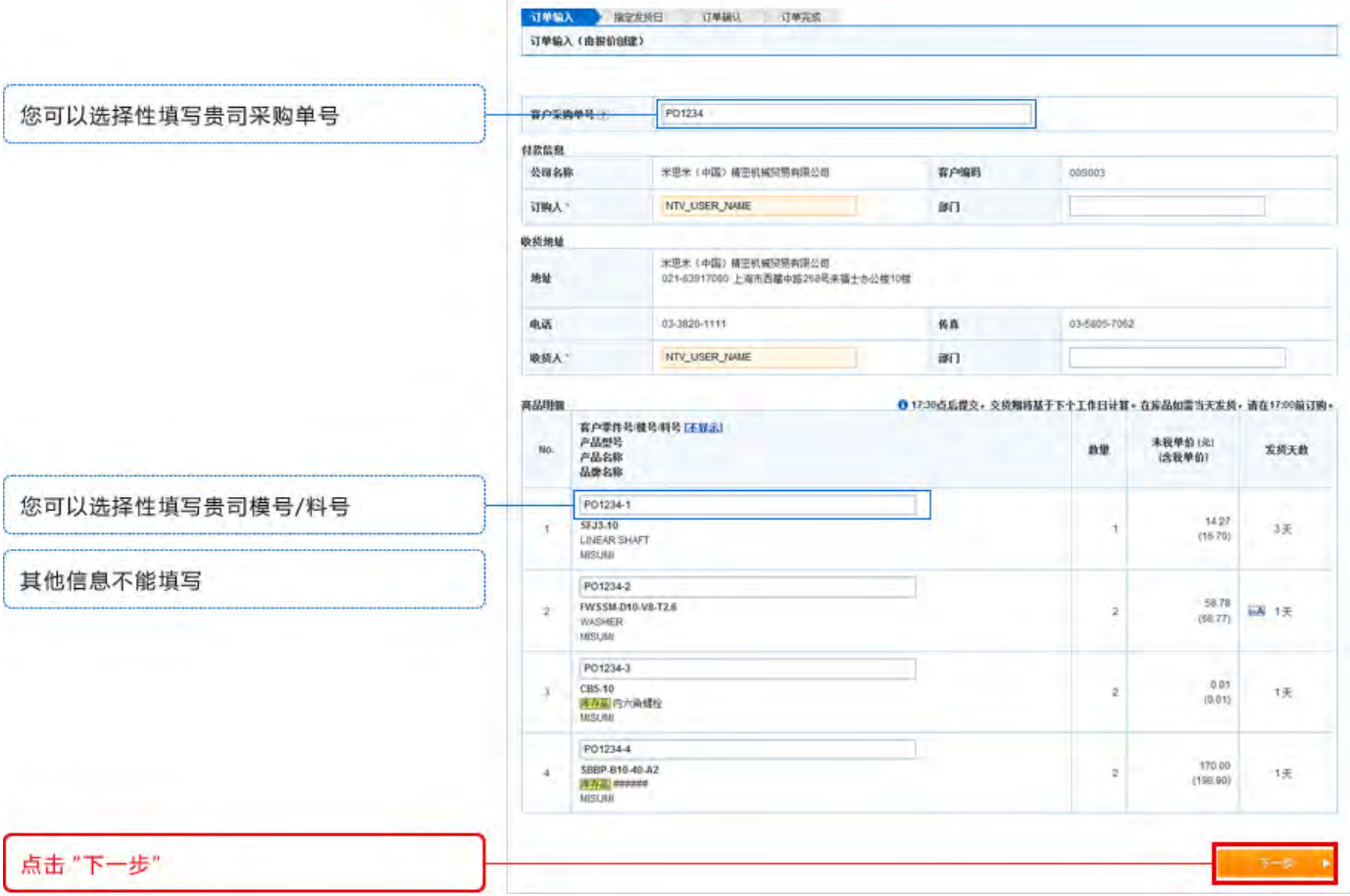

## 选择您的配送日期

一起发货: 所有商品到齐后一起发货

分开发货: 商品按最早发货日分开出货

### 指定发货期:

您可以为每种商品选择不同的出货日期。 在库品在17:00前可指定当天发货。

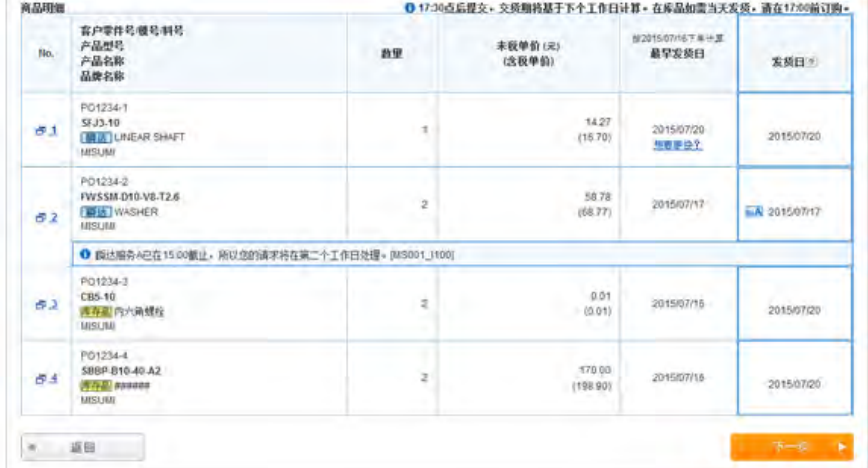

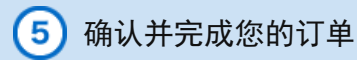

### 检查您的订单并点击"订购"。

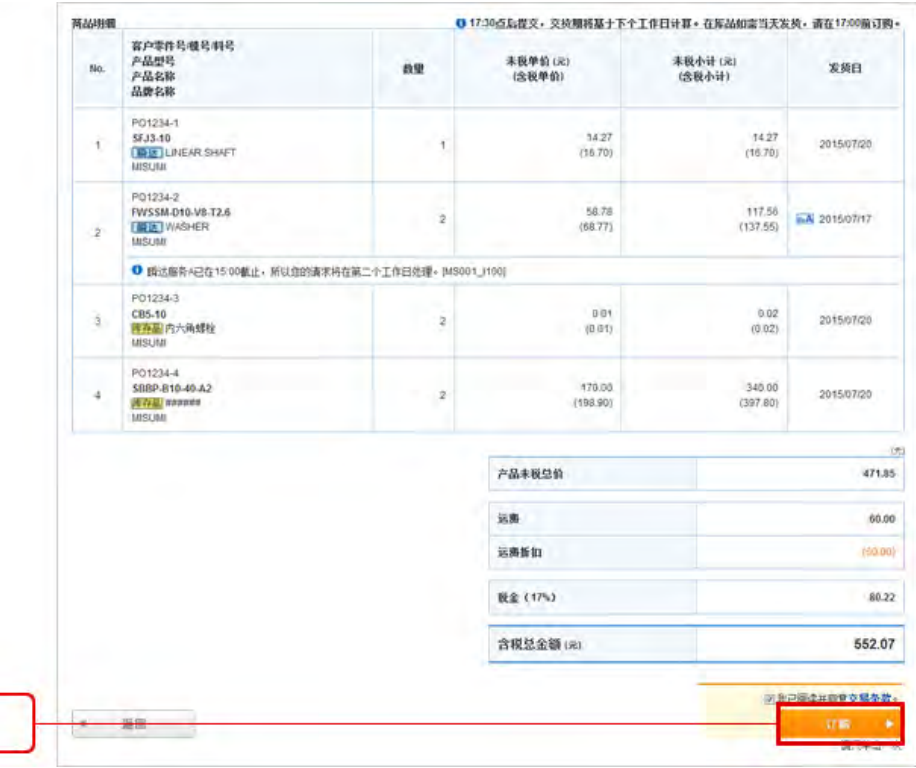

点击"订购"确认购买

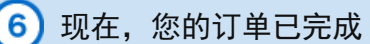

如果您需要下载PDF格式的订单,请点击MISUMI订单号进入订单明细页面。 注意: 如果您为预付款客户, 需客服确认订单后方可下载PDF格式的订单

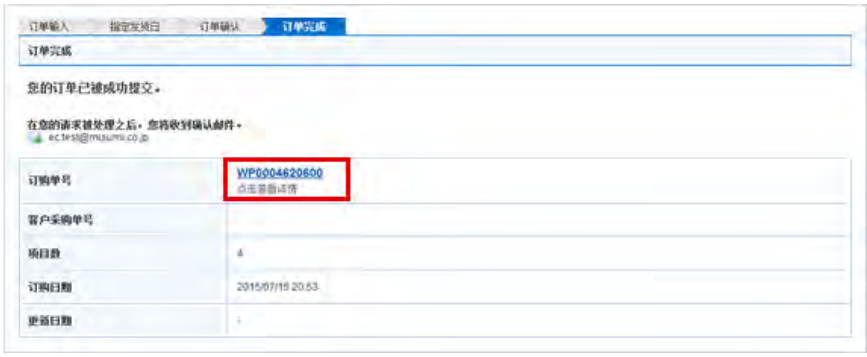

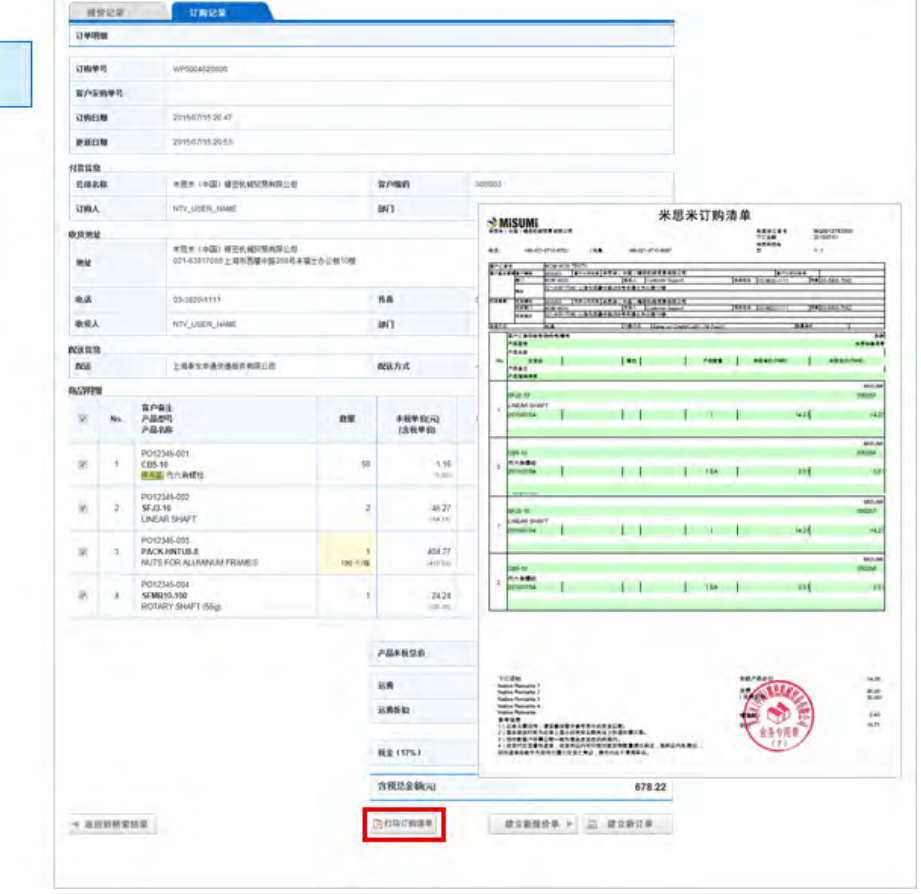

■程示

您可以确认订单信息并打印

您将会收到一封订单完成的通知邮件

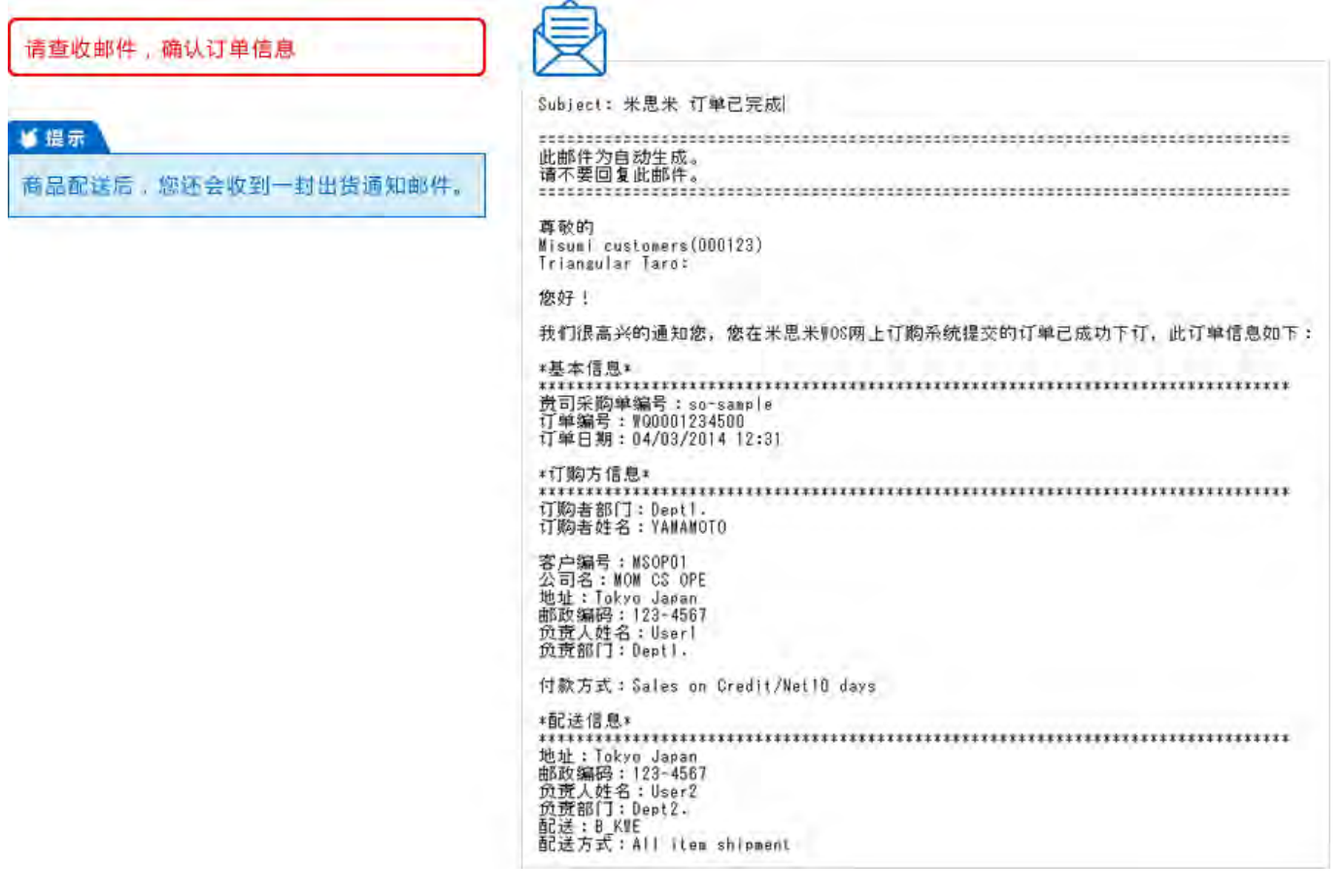

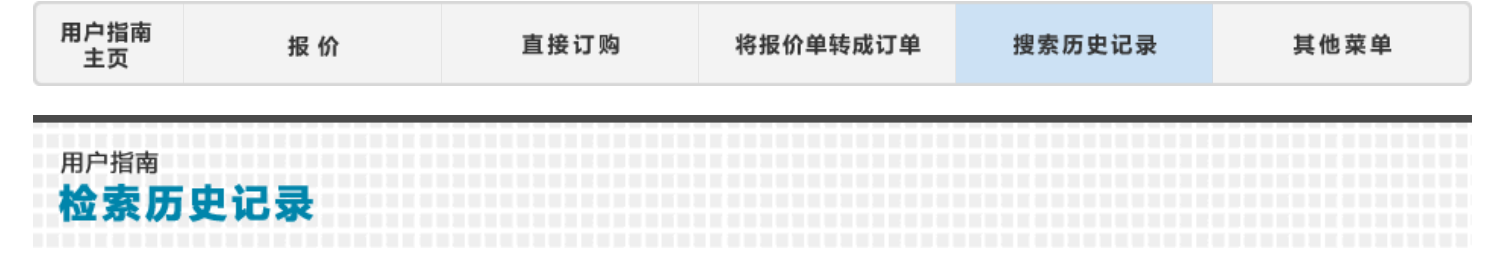

检索历史报价单/订单

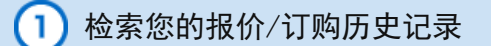

在页面顶部,您将看到"报价记录"和"订购记录"

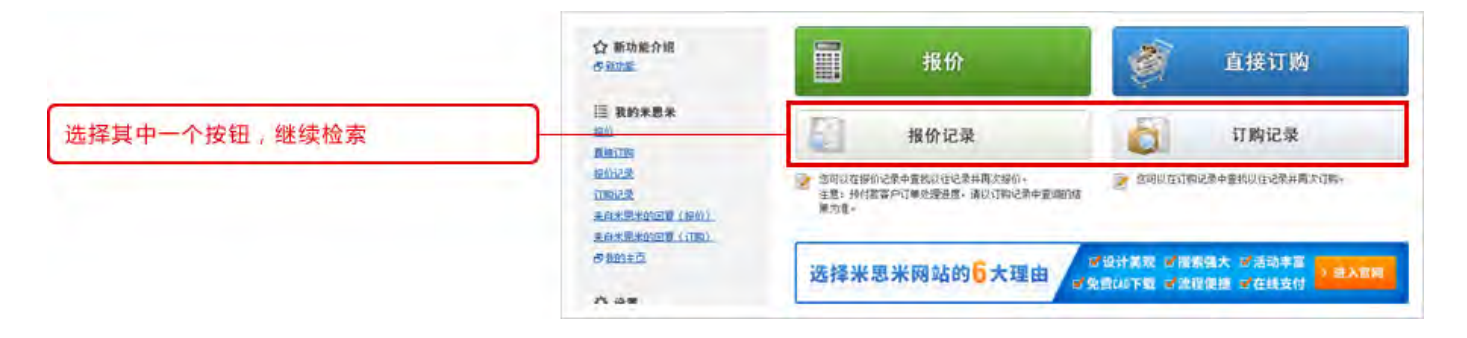

输入您的检索条件

务必确认 ① "报价日期", ② "报价方式", ③ "报价用户"

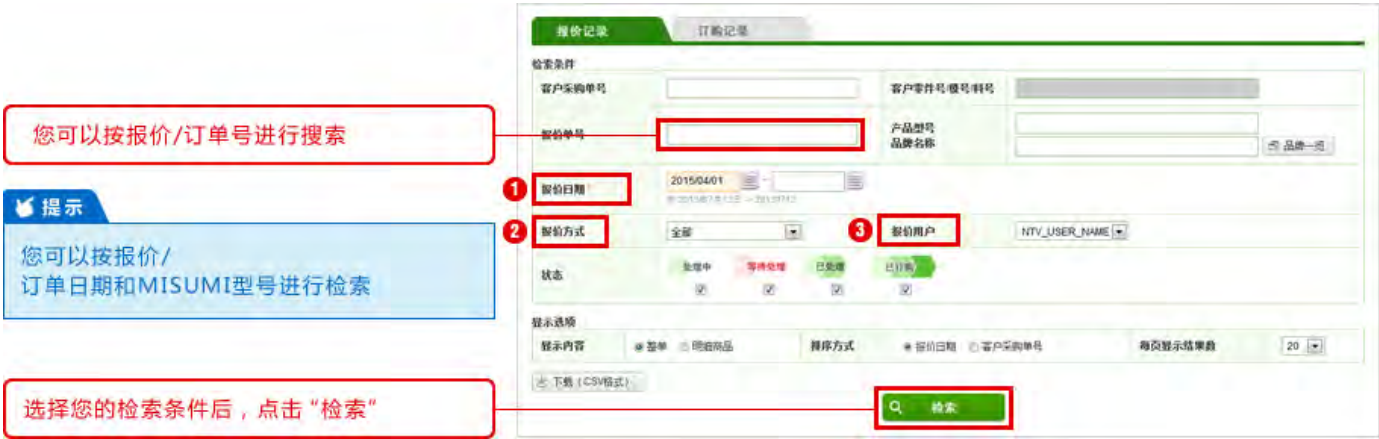

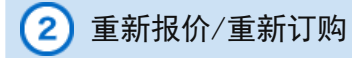

### 点击报价单号可查看详情。

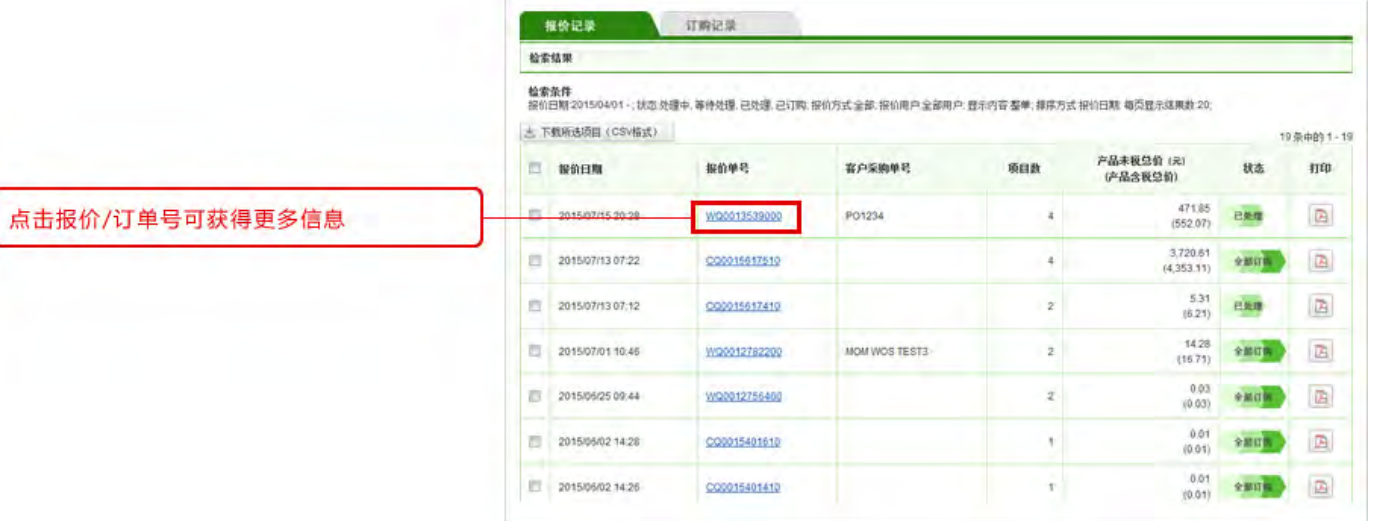

有三个按钮:

① 点击"订购"将报价转换成订单

② 点击"建立新报价",复制所选型号创建新报价

③ 也可以点击"删除此报价"删除报价

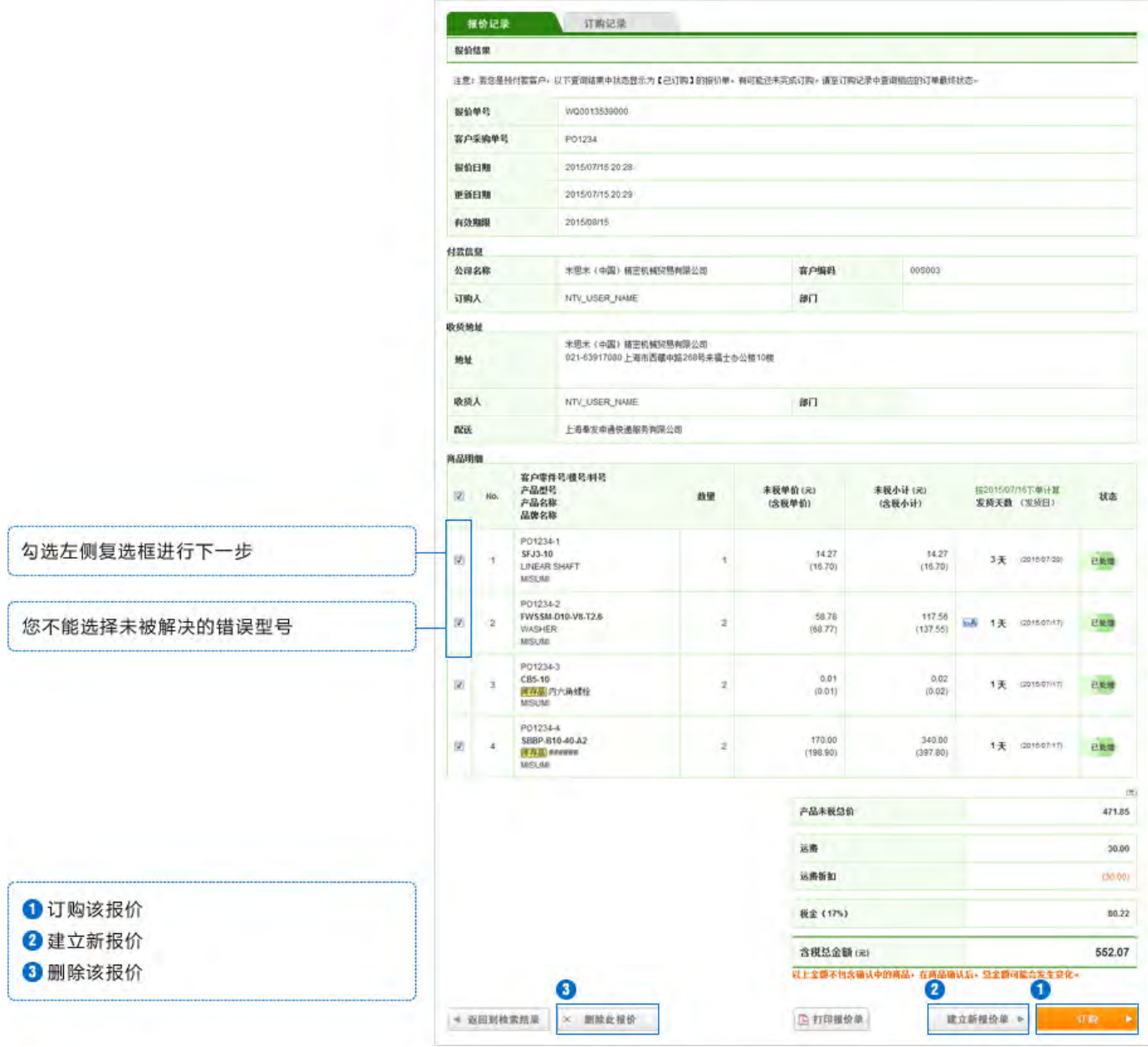

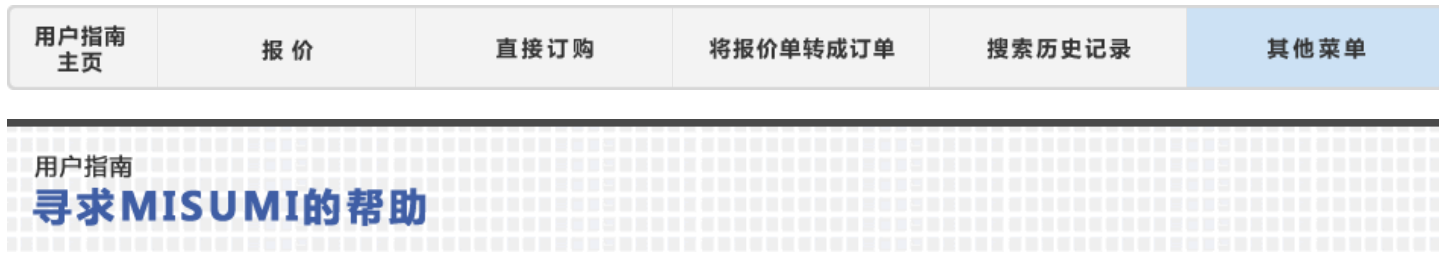

更正错误:请求MISUMI客服提供帮助

# 关于型号的错误消息

如果型号不正确或询价数量过多,会显示错误信息。

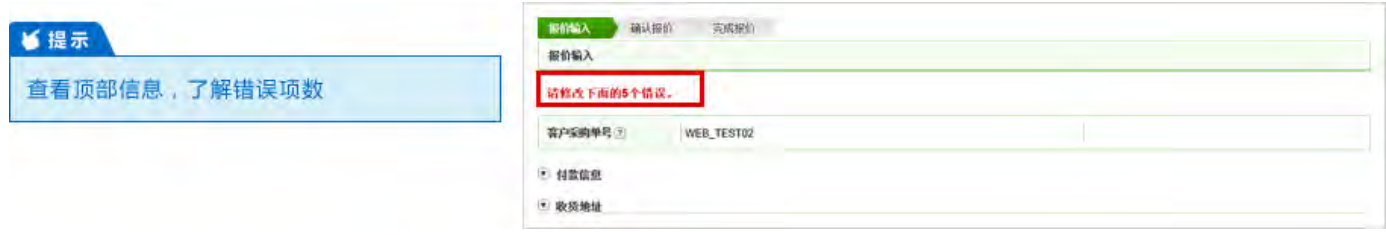

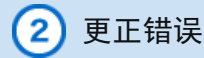

① 按照错误信息提示更正信息

处理错误型号的三种方法

② 选中复选框,咨询MISUMI获得解决方案

③ 删除型号

高品明<br>图 <mark>- 『『 AExcell注目制版】</mark> *『 文*件等入 』 ● 17:30点之后提交的订单将在下一工作日处理 客户数<br>产品数号<br>产品名称 未税单价(元)<br>(含税单价) é  $No.$ mu-**Bit** 发展天教 PO12345-011 CB5-10  $\alpha$ 50  $\lceil \cdot \rceil$ 1天  $51$  $1.16$ <br>11.00 MISUM の品牌一覧 库存品 内六角螺栓 PO12345-012 SFJ3-10 i ib  $B<sub>2</sub>$  $\overline{\phantom{0}}$  $A$  .  $46.27$ 快 MISUM ■品牌一览 **LEE LINEAR SHAFT** PO12345-013 KZBE10-4-P2-LA10  $\overline{\phantom{a}}$  $| \cdot |$ の品牌一覧 ◎ 您输入型号不存在+<br>产品型号的第2个参数的值的范围为50-300<br>产品型号的第3个参数的值的范围为7-9 i y  $\overline{3}$ 装足背要 KZBE10.100-P8-LA10-WA0-GA6-AA99-WB40-GB10-AB120XXXXXXXXXXXXXXXXXXXXXXXXXXXXXXX<br>株: KZBE10-100-P8-LA40-5-KA0-HA34-KB17-HB20<br>要示: 平局市高量号的本集支票号本<br>要示: 平局市高量号的本集支票号本 ● の 変善推荐型号 の点击比外を看き品は情 □ 我要米里米帮我解决

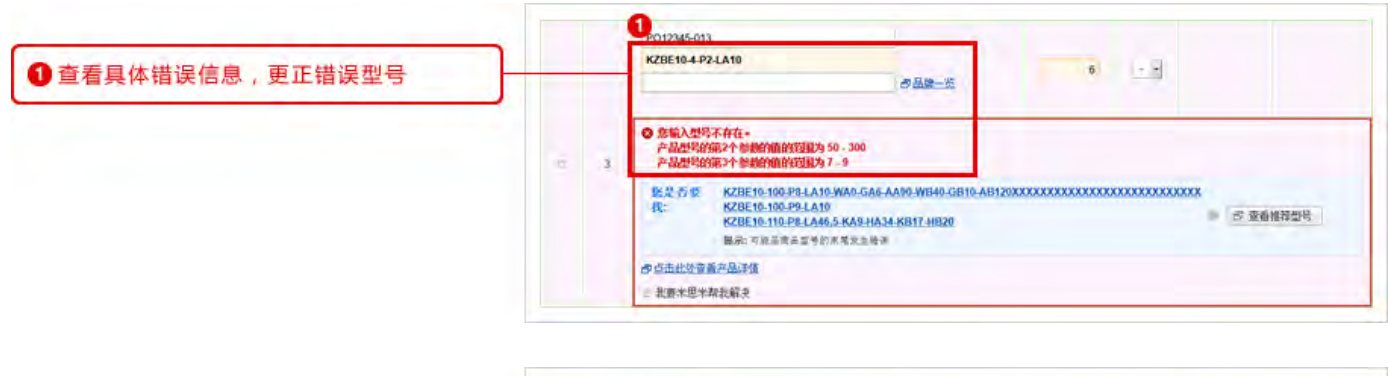

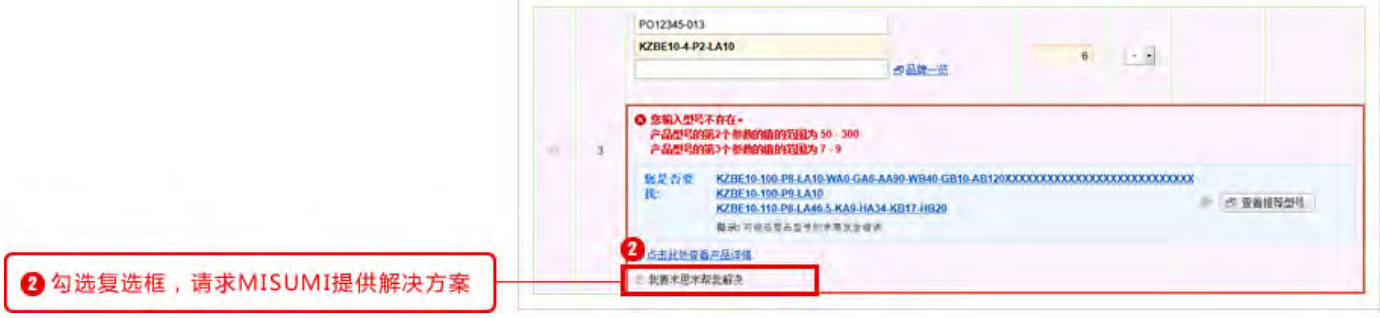

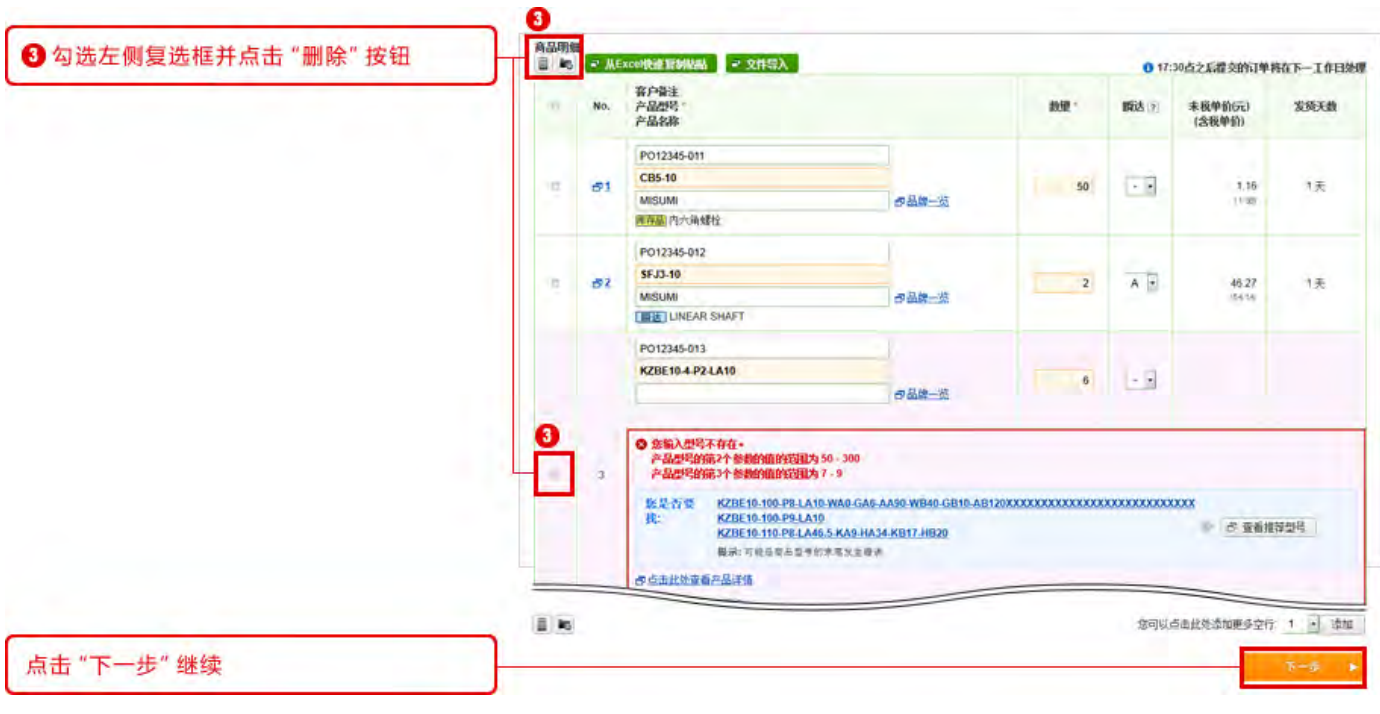

3 完成包含错误型号的报价,并请求MISUMI帮助提供错误型号的解决方案

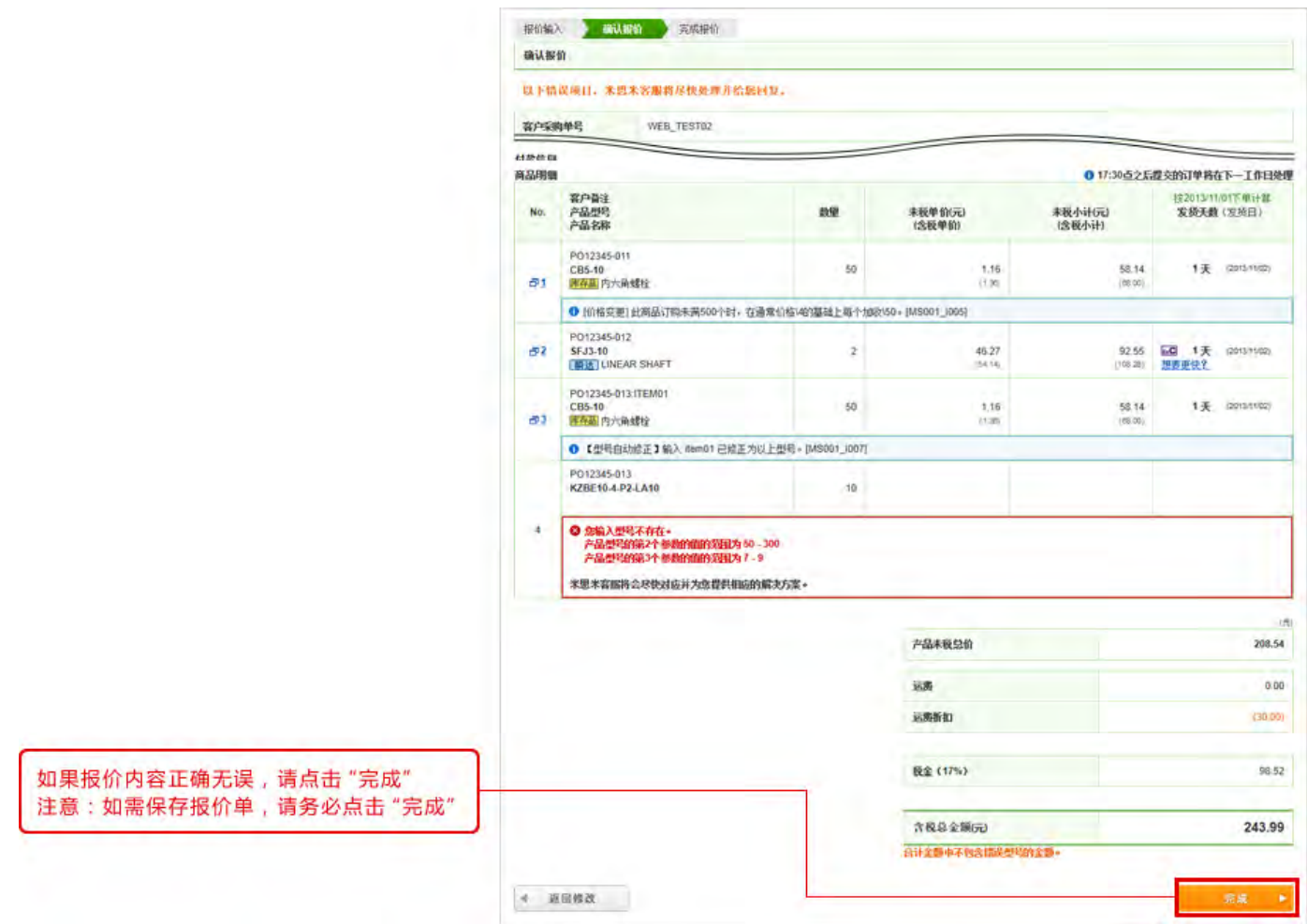

# 4) 报价完成

完成后,您可以打印或下载PDF格式报价单。您会看到以下信息:

① 报价信息发送的电子邮箱地址

② PDF格式下载按钮

③ 将报价单转换成订单的按钮

注意: 即使报价单中含MISUMI客服正在确认的型号, 您也可以先行订购正确商品。

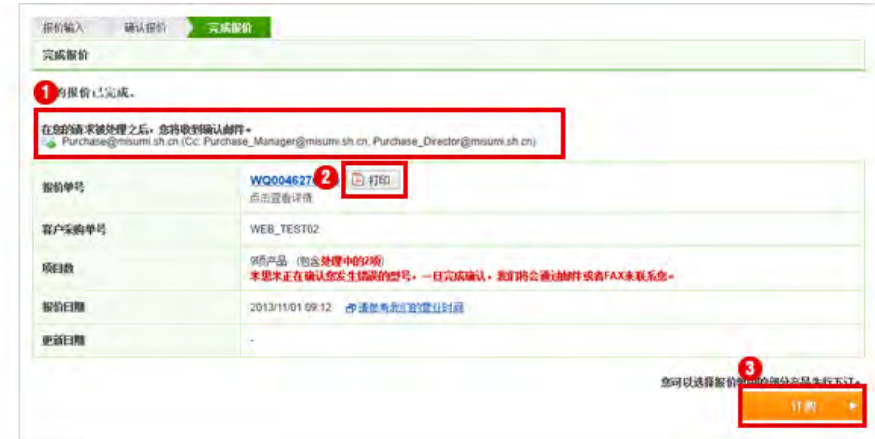

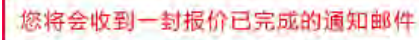

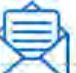

```
Subject: 【098】米思米 网上报价完成通知
尊敬的<br>Misumi customers(000123)<br>Triangular Taro:
您好!
非常感谢您使用#0S网上报价/订购系统。
您通过米思米V08两上报价/订购杀统提交的报价单已完成报价。<br>此报价信息如下:
*报价单: 070001234500<br>报价接受日期: 04/03/2014 12:31<br>客户编号: MSOP01<br>公司名: MOM CS OPE<br>公司名: MOM CS OPE<br>报价者姓名: YAMAMOTO<br>10001
details
              点击链接,可查看责司报价记录,了解责司的报价状态。<br>https://ectest.misumi-ec.com/cn/common/ECOO1LaginCmd.do?OK_URL=/cn/sphistory/SHOO2SoHist
如果您是预付款客户,且确认需订购本次报价商品,请在下订后及时支付货款,请您选择以下方式<br>向我司付款。
```
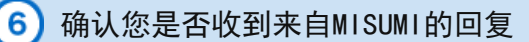

### 您将在WOS主页顶部看到"有需要您确认的报价单"

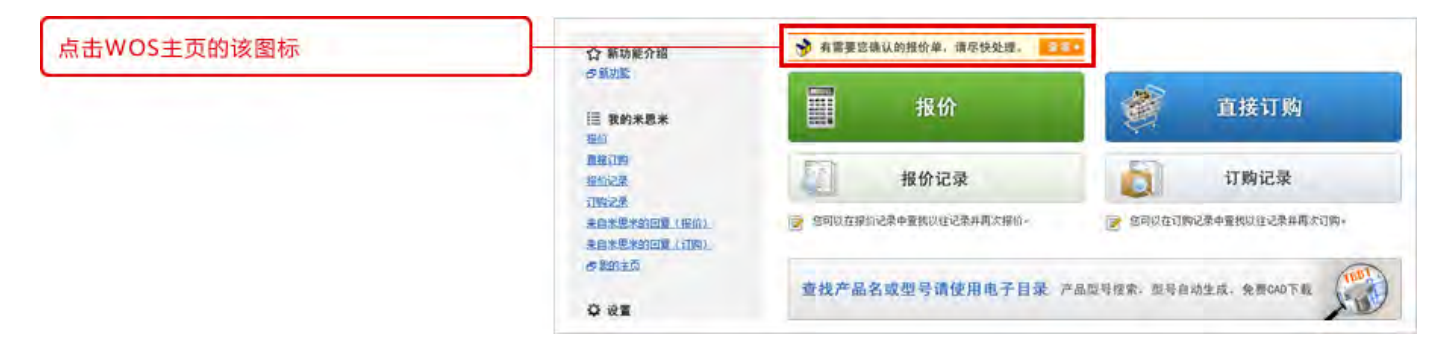

### 您将收到MISUMI的邮件。您可以点击邮件中的URL链接进入WOS订购系统

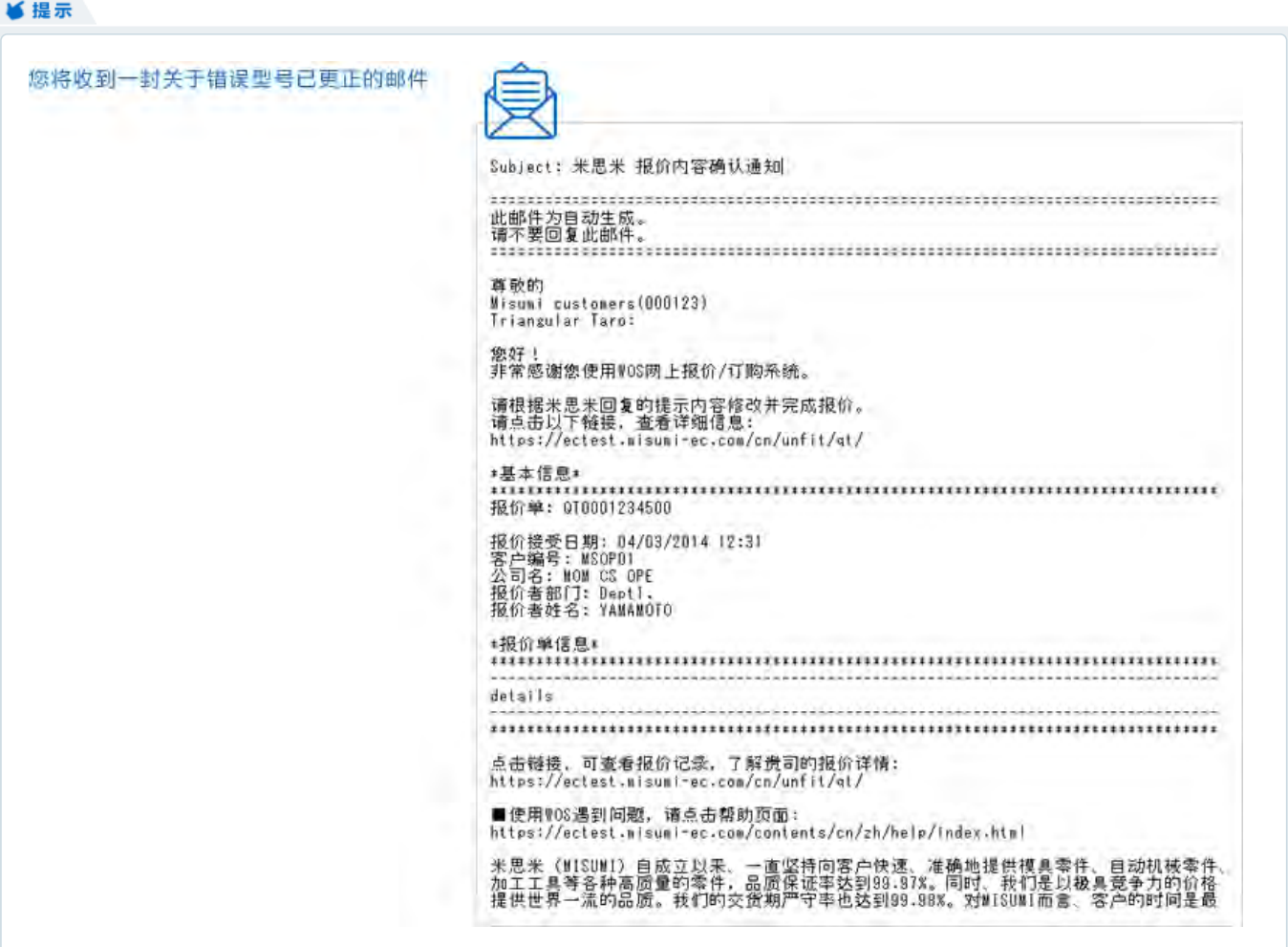

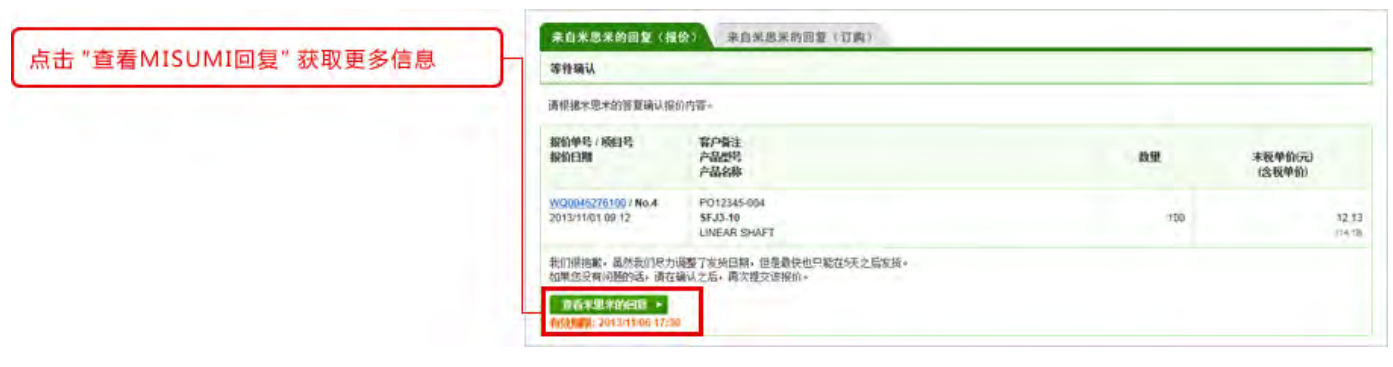

查看MISUMI的回复后,可选择三种操作方式:

- ① 确认MISUMI提供的解决方案,点击"下一步"继续
- ② 联系客服
- ③ 取消报价

### ■提示

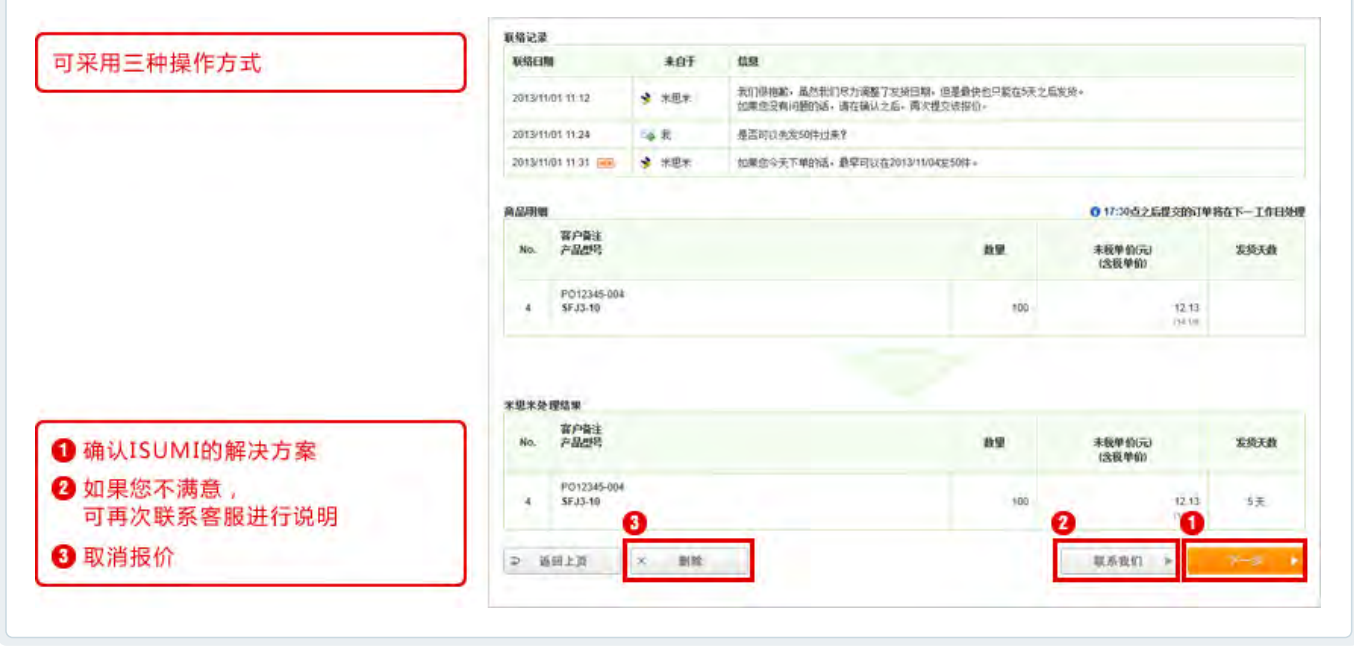

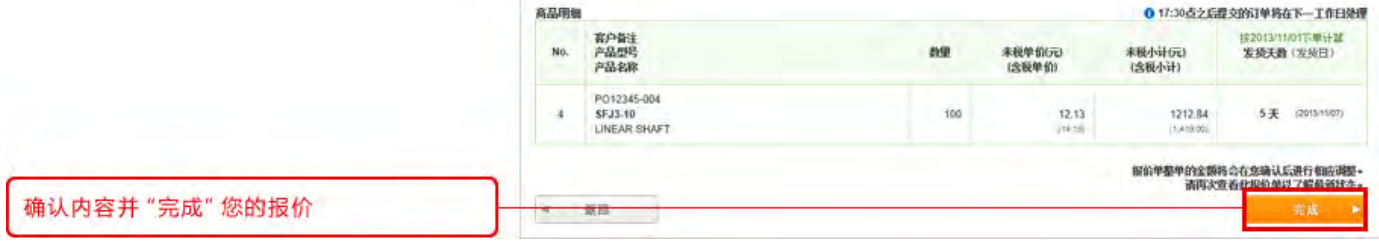

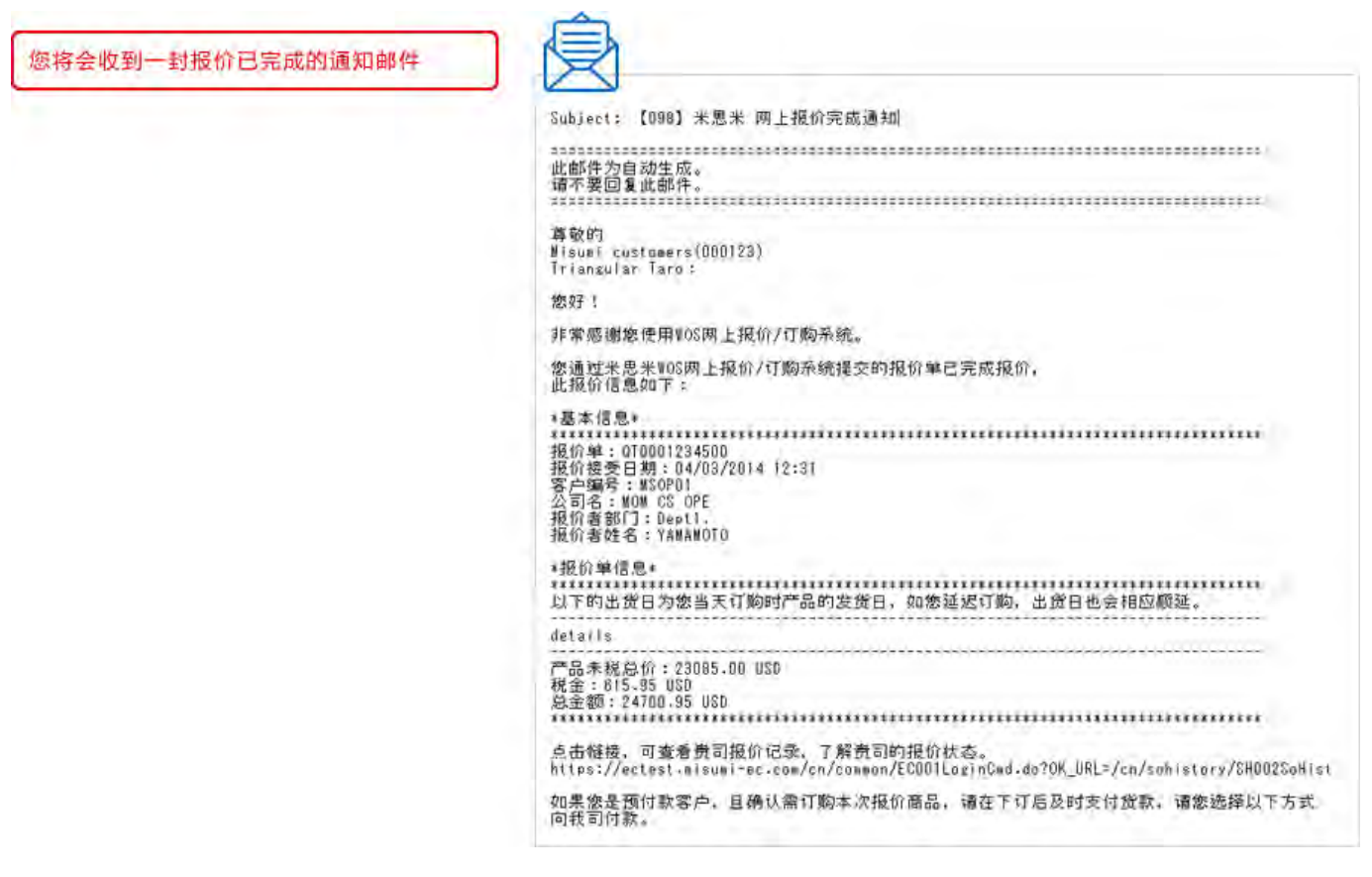

 $\sim$ 

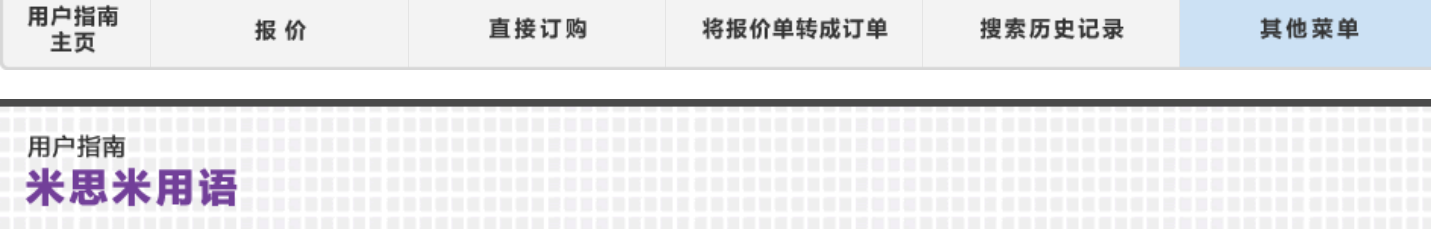

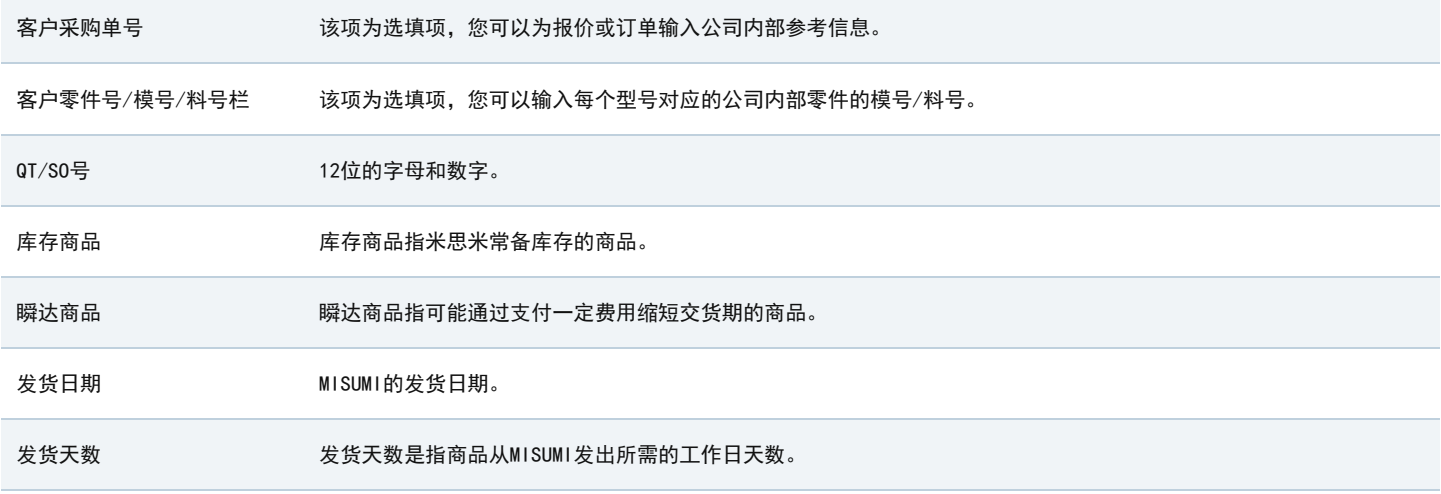

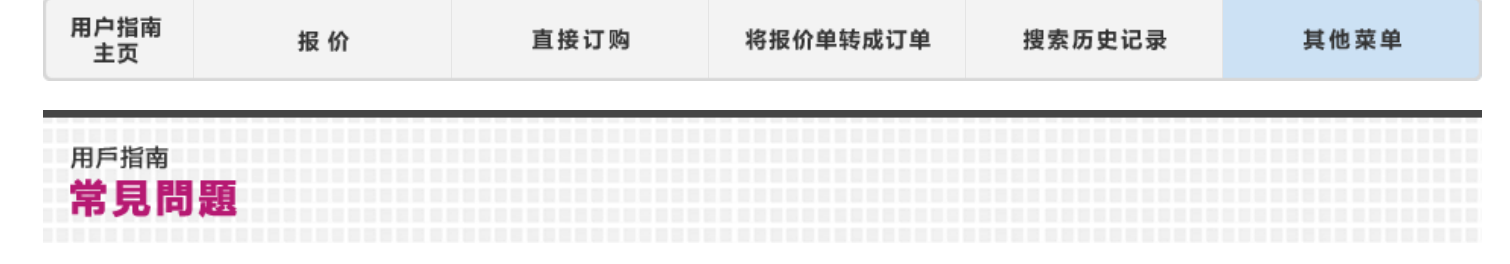

# 使用MISUMI WOS订购系统的技巧

## 下单从未如此简单!

n

只需输入型号数量、选择配送日期、选中复选框同意MISUMI条款、然后点击"订购"即可。

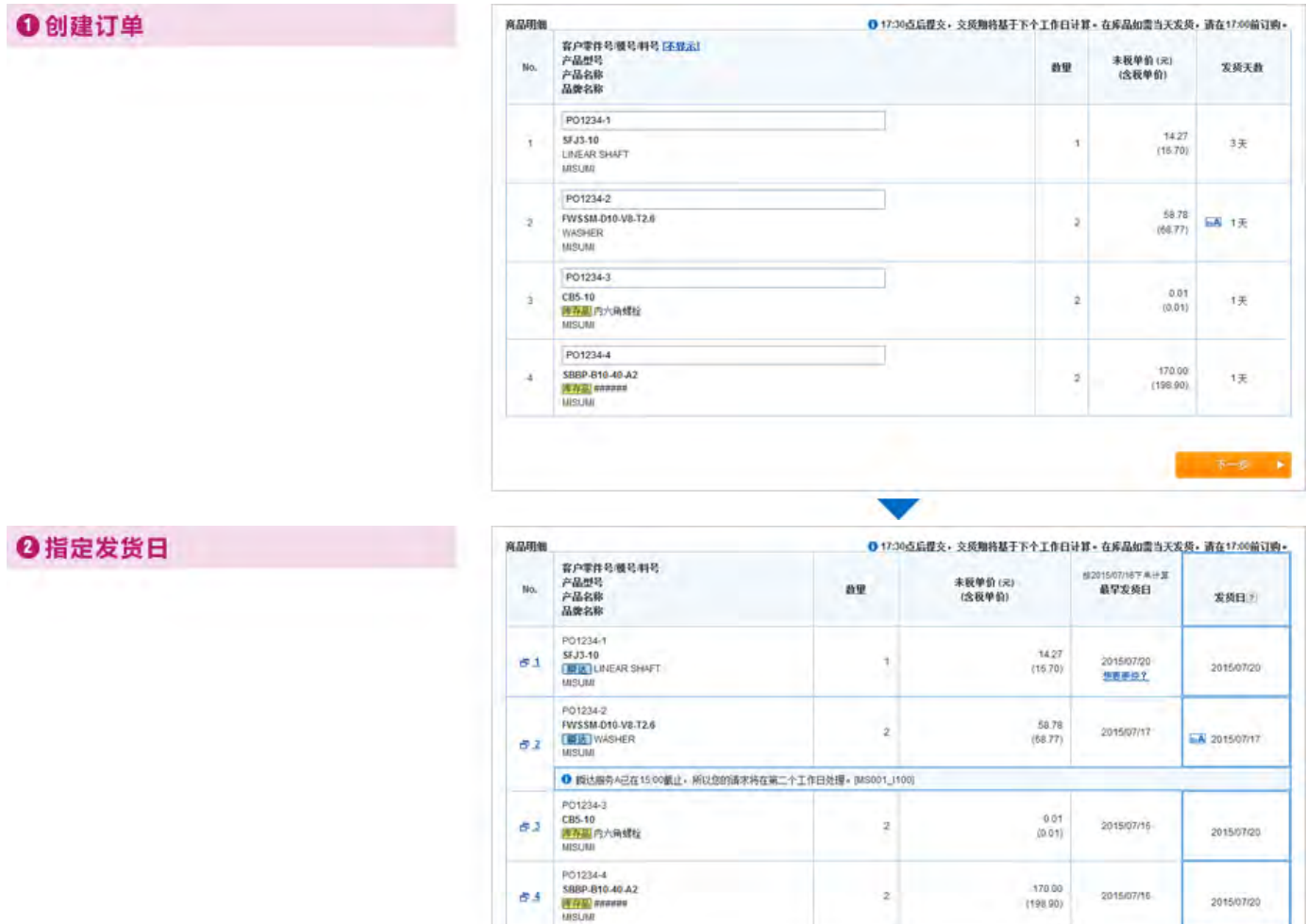

原图

## **◎确认订单**

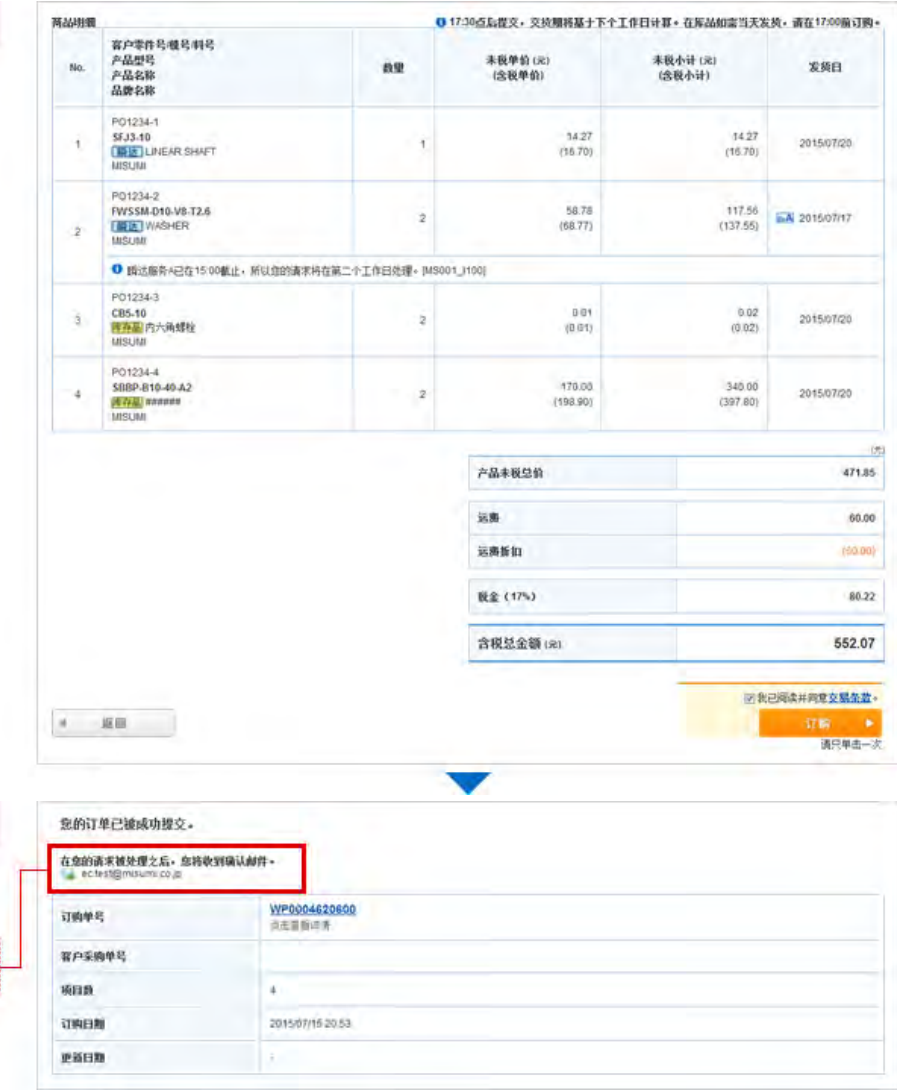

## **O订单完成**

您看到该屏幕时,说明您的订单已成功提交!

订单确认邮件将发送至该屏幕上显示的邮箱地址

## 查看您的订单历史记录

**0**主页

点击"订购记录"

点击"订购记录",即使您之前没有使用在线订购,也可检索到客服为您订购的全部订单!

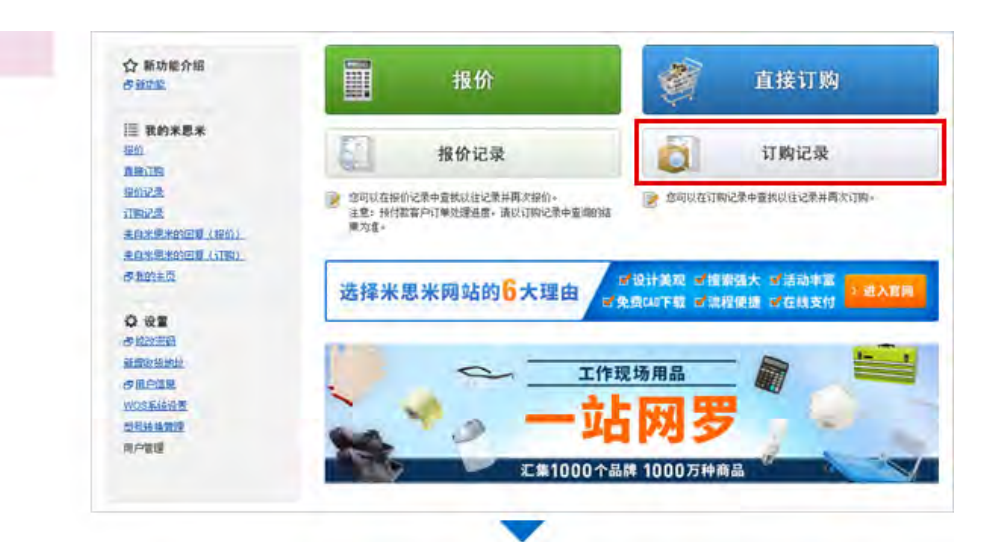

## **@检索订购记录**

输入您的检索条件(您的PO号、日期范围等), 然后点击"检索"

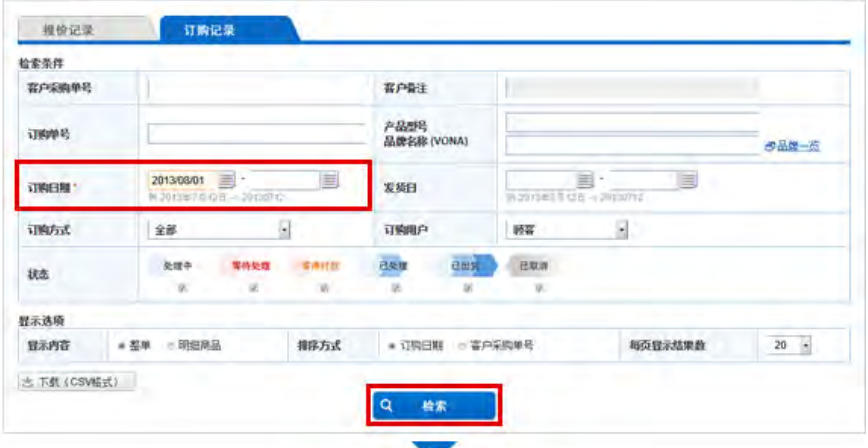

6检索结果

在"检索结果"页面上,点击您要查看的订单号

报价记录 订购记录 检索结果

**检索条件**<br>订购日期 2013/08/01-2013/11/01, 状态: 处理中,等待处理,已处理,已出处,已取消, 订购方式: 仅WOS、订购用户:全部用户, 显示内容:基单, 排序方式:订购日期, 每页显<br>示结果数: 20,

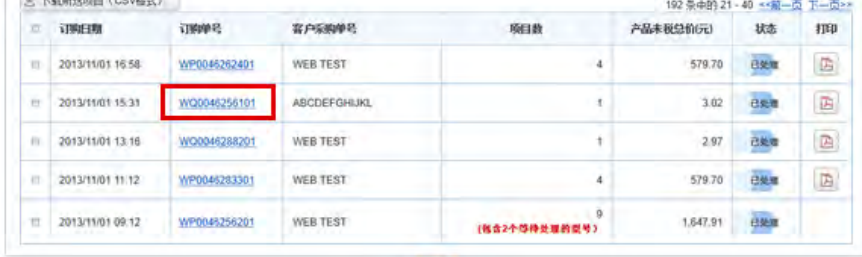

## **0订单详情**

将显示您的订单详情。 如果您的订单已发货, 将显示物流信息及跟踪链接。 您还可以选择"建立新报价单"生成新报价, 或者选择"建立新订单"再次订购同种商品

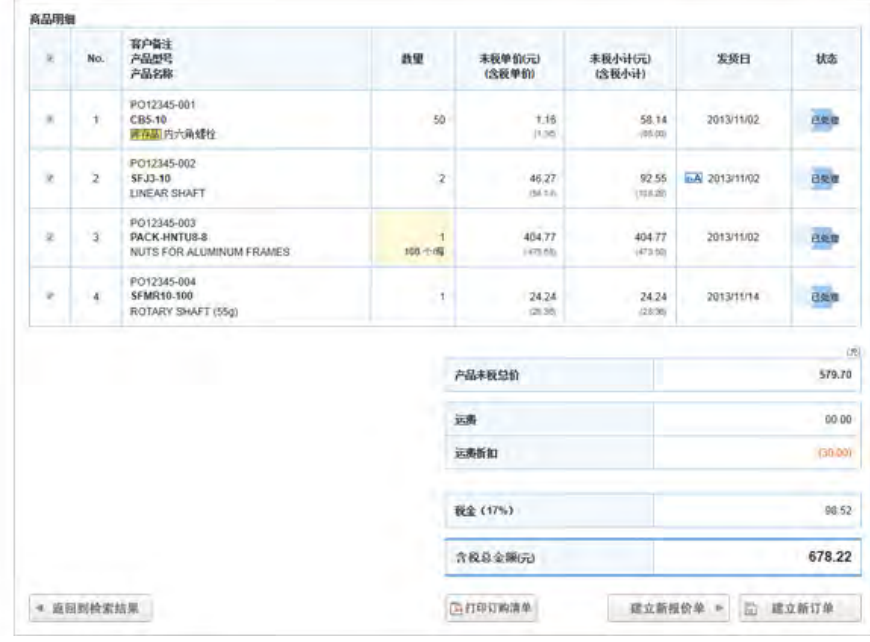

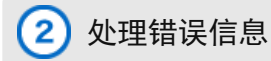

勾选"我需要米思米帮我解决",然后点击"下一步"请求获得MISUMI 客服的帮助。

我们的客服部将寻求解决方案, 问题得到解答后会第一时间与您取得联系

如有紧急询价,请通过以下方式联系我们: 电话: 021-6710-8701 (按2) 邮箱:cs@misumi.sh.cn

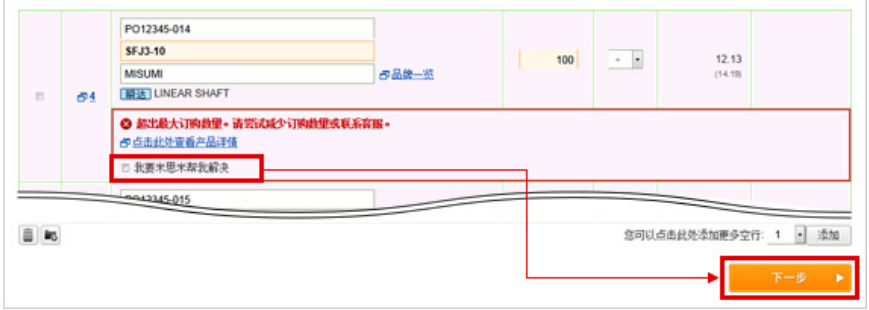

# 3 如何指定发货日:

点击日历按钮选择每项产品的发货日期 如果今天的日期显示在"最早发货日"中, 则可以指定当天发货

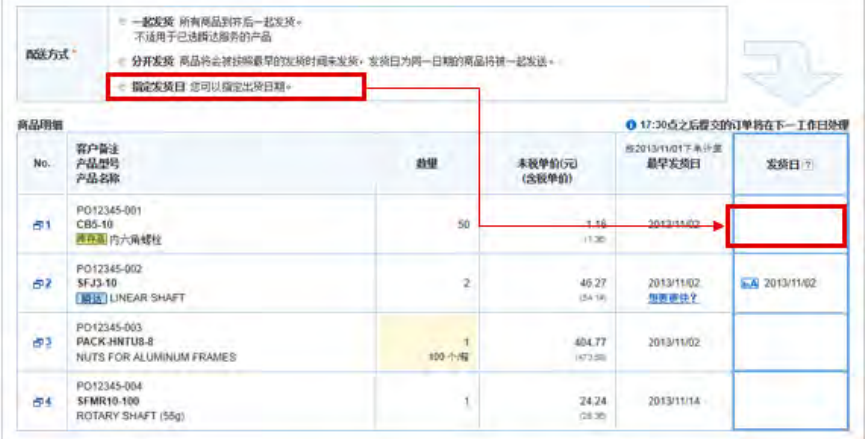

# 4) 我们更改了输入MISUMI型号的位置

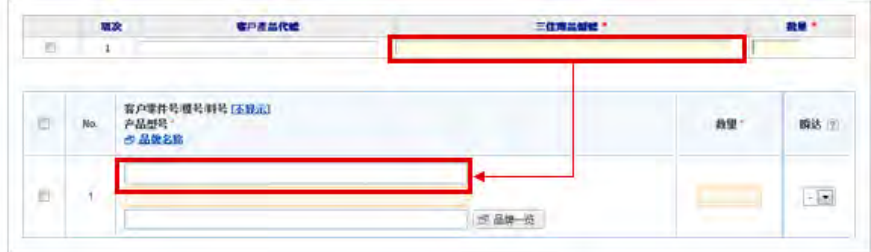

'在下一屏幕中,输入您的登录ID和邮箱地址。 我们将向您发送一封包含密码重设说明的邮件。 如果您不记得您的登录ID,请致电客服

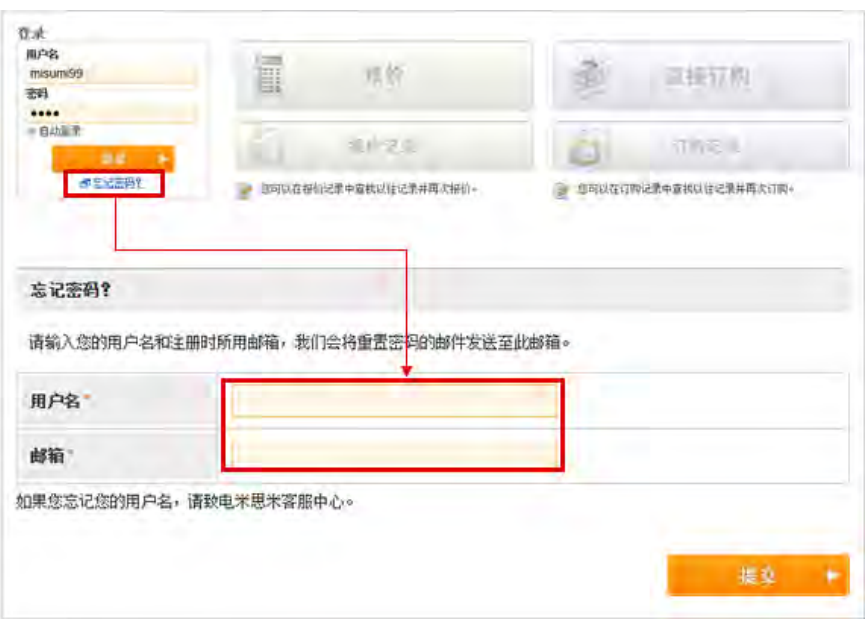